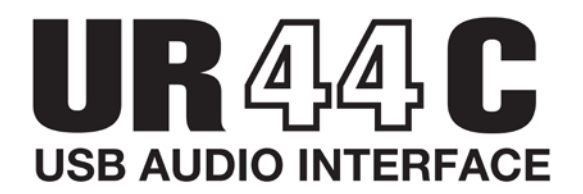

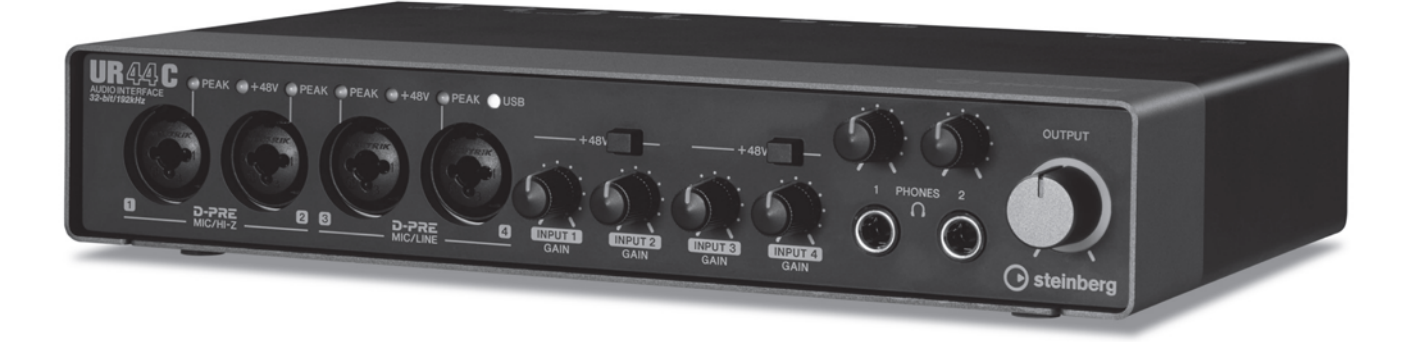

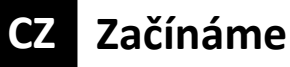

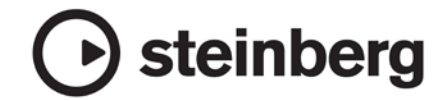

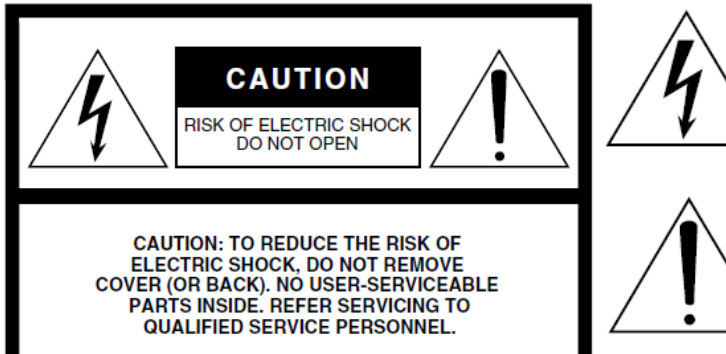

Symbol blesku v rovnostranném trojúhelníku upozorňuje uživatele na přítomnost neisolovaného nebezpečně vysokého napětí uvnitř kabinetu přístroje, které je dostatečně vysoké, aby mohlo způsobit elektrický šok.

Symbol vykřičníku v rovnostranném trojúhelníku upozorňuje uživatele na důležité instrukce týkající se ovládání a údržby přístroje v doprovodných tiskovinách.

Výše uvedené varování je umístěno na zadním panelu přístroje.

# **Důležitá bezpečnostní upozornění**

- **1. Přečtěte si tento návod.**
- **2. Návod uchovejte pro budoucí použití.**
- **3. Věnujte pozornost všem varováním**
- **4. Dodržujte veškeré instrukce.**
- **5. Nepoužívejte přístroj v blízkosti vody.**
- **6. Čistěte jej pouze suchým hadříkem.**
- **7. Neblokujte větrací otvory. Instalujte produkt v souladu s instrukcemi výrobce.**
- **8. Neumisťujte produkt do blízkosti zdrojů tepla, jako jsou radiátory, přímotopy, kamna či další aparatura (včetně zesilovačů).**
- **9. Neodstraňujte bezpečnostní prvky konektoru polarizovaného nebo se zemnícím kolíkem. Polarizovaný konektor má dva kolíky, kde jeden je širší než druhý. Zemnící konektor je vybaven ještě třetím zemnícím kolíkem. Oba prvky slouží pro vaši ochranu. Pokud dodaný kabel neodpovídá vaší zásuvce, kontaktujte prodejce.**
- **10. Chraňte napájecí kabel před jeho pošlapáním či proražením především v místech koncovek, zásuvek a v místě kde vystupuje z produktu.**
- **11. Používejte pouze příslušenství doporučené výrobcem.**
- **12. Používejte pouze přepravní vozíky, stojany, trojnožky, konzole či stoly specifikované výrobcem či prodávané spolu s produktem. Pokud používáte transportní vozík, dejte pozor na možnost jeho převrhnutí, mohlo by dojít k úrazu.**

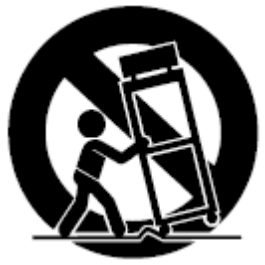

- **13. Během bouřky, nebo pokud produkt nebudete delší dobu používat, odpojte jej od elektrické sítě.**
- **14. Veškeré opravy nechte provádět pouze kvalifikované osoby. Servisní zásah vyžaduje jakékoliv poškození produktu: poškození napájecího kabelu, vtečení tekutiny či zapadnutí předmětu do přístroje, pokud byl přístroj vystaven dešti či vlhkosti, nepracuje správně či byl upuštěn.**

#### **Varování**

**Abyste omezili riziko požáru nebo elektrického šoku, nevystavujte přístroj dešti nebo vlhkosti.**

# FCC INFORMATION (U.S.A.)

#### 1. IMPORTANT NOTICE: **DO NOT MODIFY THIS UNIT!**

This product, when installed as indicated in the instructions contained in this manual, meets FCC requirements. Modifications not expressly approved by Yamaha may void your authority. granted by the FCC, to use the product.

- 2. **IMPORTANT:** When connecting this product to accessories and/ or another product use only high quality shielded cables. Cable/s supplied with this product MUST be used. Follow all installation instructions. Failure to follow instructions could void your FCC authorization to use this product in the USA.
- 3. NOTE: This product has been tested and found to comply with the requirements listed in FCC Regulations, Part 15 for Class "B" digital devices. Compliance with these requirements provides a reasonable level of assurance that your use of this product in a residential environment will not result in harmful interference with other electronic devices. This equipment generates/uses radio frequencies and, if not installed and used according to the instructions found in the users manual, may cause interference harmful to the operation of other

electronic devices. Compliance with FCC regulations does not guarantee that interference will not occur in all installations. If this product is found to be the source of interference, which can be determined by turning the unit "OFF" and "ON". please try to eliminate the problem by using one of the following measures:

Relocate either this product or the device that is being affected by the interference.

Utilize power outlets that are on different branch (circuit breaker or fuse) circuits or install AC line filter/s.

In the case of radio or TV interference, relocate/ reorient the antenna. If the antenna lead-in is 300 ohm ribbon lead, change the lead-in to co-axial type cable.

If these corrective measures do not produce satisfactory results, please contact the local retailer authorized to distribute this type of product. If you can not locate the appropriate retailer, please contact Yamaha Corporation of America, Electronic Service Division, 6600 Orangethorpe Ave, Buena Park, CA90620

The above statements apply ONLY to those products distributed by Yamaha Corporation of America or its subsidiaries.

\* This applies only to products distributed by YAMAHA CORPORATION OF AMERICA.

 $(class B)$ 

#### **COMPLIANCE INFORMATION STATEMENT** (DECLARATION OF CONFORMITY PROCEDURE)

Responsible Party: Yamaha Corporation of America

Address: 6600 Orangethorpe Ave., Buena Park, Calif. 90620

Telephone: 714-522-9011

- Type of Equipment : USB AUDIO INTERFACE
	- Model Name: UR44C

This device complies with Part 15 of the FCC Rules.

Operation is subject to the following two conditions:

1) this device may not cause harmful interference, and

2) this device must accept any interference received including interference that may cause undesired operation.

See user manual instructions if interference to radio reception is suspected.

\* This applies only to products distributed by YAMAHA CORPORATION OF AMERICA.

(FCC DoC)

# **Obsah**

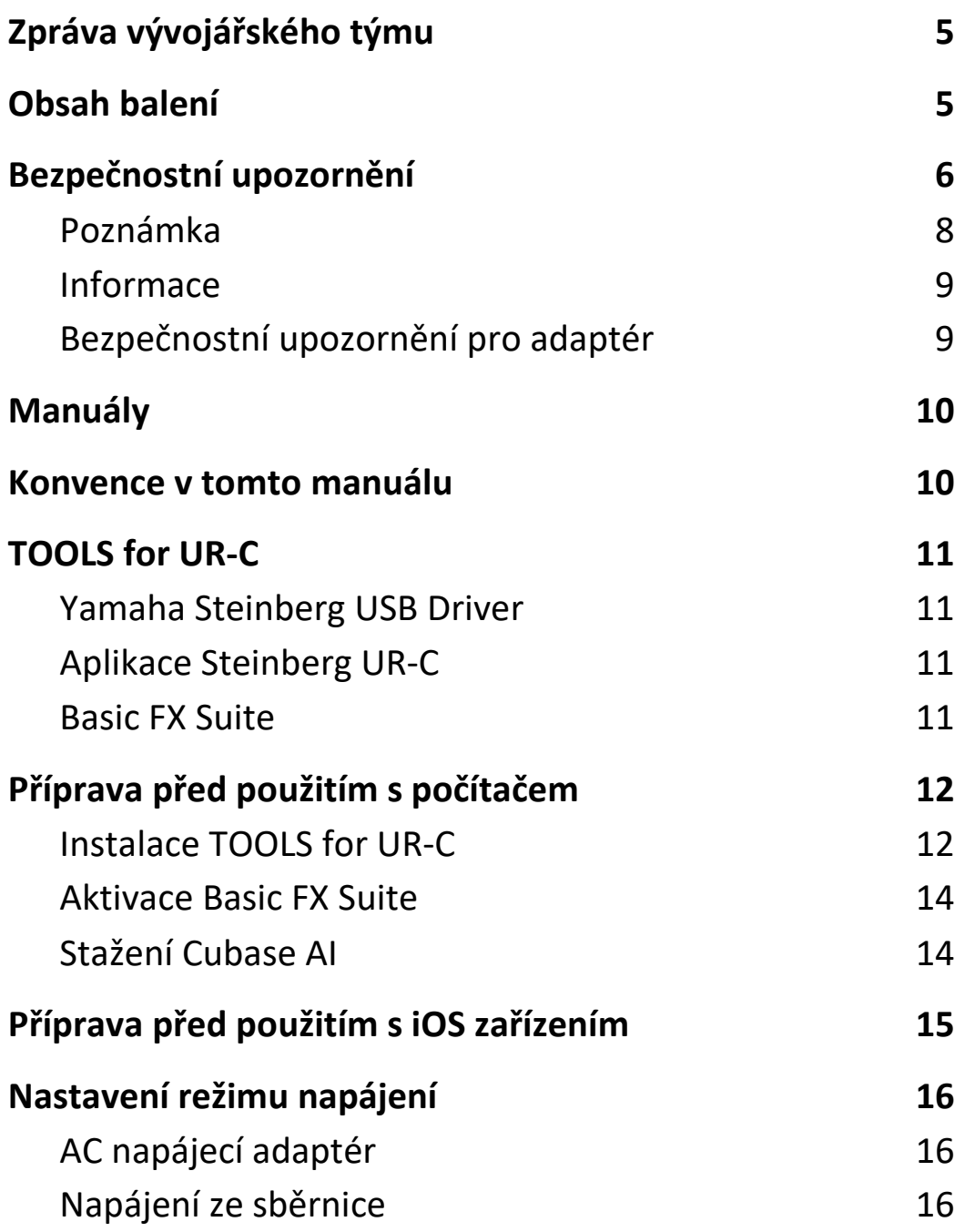

# **Zpráva od vývojářského týmu**

UR44C značí druhou generaci USB audio rozhraní série UR, která byla poprvé představena v roce 2011. Tato nová generace reprezentuje další vývoj funkcí, na který jsme zůstali zaměřeni od vydání prvního modelu série UR: vysoce kvalitní audio, které věrně odpovídá zdroji, a spolehlivá platforma nabízející stabilní chod i v náročných prostředích.

Zdrojový zvuk ze speciálních D-PRE mikrofonních předzesilovačů, které byly přítomny již od začátku UR série, je zpracováván s maximálním rozlišením 32 bitů/ 192 kHz, a přesně zachytává nejen překrásně detailní zvuk hráče, ale také atmosféru prostředí. Speciálně vytvořené Yamaha SSP3 DSP je také zabudováno v tomto zařízení, a nabízí pokročilé směrování, zpracování efektů a bezlatenční monitorování. Navíc driver – bez debaty nejdůležitější součást audio rozhraní – podporuje USB 3.0 pro stabilní a vysoce kvalitní nahrávání i při nastavení velmi nízké latence.

UR série pokračuje ve svém vývoji podle se stále měnících potřeb hudební produkce, a my jsme nadšeni z vědomí, že se tento vývoj bude spolupodílet na kreativních snahách našich uživatelů.

Technologie využívané v pozadí, které vedly k tomuto vývojitu jsou proto, aby podporovaly vaše kreativní snahy. Díky druhé generaci UR série pevně věříme, že si vaši hudební produkci ještě více užijete.

Vývojářský tým Steinberg Hardware

# **Obsah balení**

Balení tohoto produktu obsahuje následující položky. Po otevření balení se ujistěte, že obsahuje všechny uvedené položky.

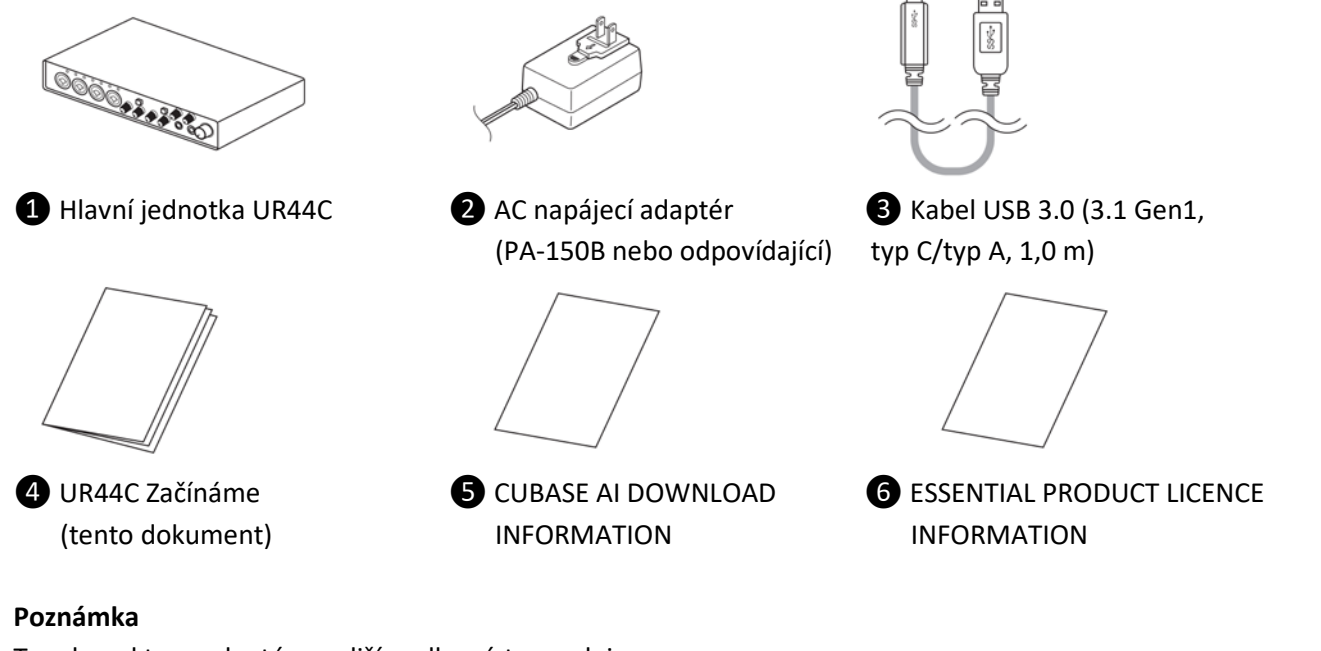

Tvar konektoru adaptéru se liší podle místa prodeje.

# **BEZPEČNOSTNÍ UPOZORNĚNÍ**

#### **Před pokračování si pečlivě přečtěte.**

Uložte tento manuál na bezpečném místě pro budoucí použití.

# **VAROVÁNÍ**

**Vždy postupujte podle níže uvedených základních bezpečnostních zásad, jinak by mohlo dojít k vážnému poranění nebo i smrtelnému úrazu způsobenému elektrickým proudem, zkratu, poškozením, požáru apod. Následující bezpečnostní pokyny zahrnují (nejsou však vyčerpávající):**

#### **Pokud zaznamenáte abnormalitu**

• Pokud nastane některá z níže uvedených situací, okamžitě přepněte vypínač do polohy Standby a odpojte přístroj od elektrické zásuvky. Potom nechejte nástroj prohlédnout kvalifikovaným servisním technikem společnosti Yamaha.

- Napájecí kabel nebo napájecí adaptér je roztřepený nebo poškozený.

- Cítíte neobvyklý zápach, nebo pokud z nástroj vychází kouř.

- Do nástroje zapadl jakýkoliv předmět nebo zatekla voda.

- Při použití nástroje dochází k výpadku zvuku

- Je viditlené poškození nebo praskliny na přístroji. Potom nechejte nástroj prohlédnout nebo opravit kvalifikovaným servisním technikem společnosti Yamaha.

#### **Napájení/AC napájecí adaptér**

• Nepokládejte napájecí kabel do blízkosti zdrojů tepla jako jsou ohřívače nebo radiátory, kabel také nadměrně neohýbejte či jinak nepoškozujte, nepokládejte na kabel těžké předměty a neumisťujte jej do pozice, kde by na něj mohl kdokoliv šlápnout, zakopnout o něj nebo přes něj něčím přejíždět.

• Zařízení používejte pouze s napětím pro něj určeným. Je uvedeno na štítku s názvem zařízení.

• Používejte pouze určený adaptér. Použitím nesprávného adaptéru může dojít k poškození nebo přehřátí zařízení.

• Pravidelně kontrolujte napájecí konektor a odstraňte veškerou nahromaděnou špínu nebo prach.

• Ujistěte se, že je zástrčka pevně zasunuta do elektrické zásuvky, zabráníte tak zásahu proudem nebo požáru.

• Před instalací přístroje se ujistěte, že je elektrická zásuvka snadno dostupná. Pokud dojde k problémům nebo závadě, okamžitě přepněte vypínač do polohy Standby a odpojte přístroj od elektrické zásuvky. I když je vypínač v poloze Standby, do přístroje proudí elektrický proud na minimální úrovni. Pokud nebudete přístroj delší dobu používat, odpojte napájecí kabel od elektrické zásuvky.

• Pokud nebudete přístroj delší dobu používat, odpojte napájecí kabel od elektrické zásuvky.

• Nedotýkejte se produktu nebo zástrčky během bouřky.

#### **Neotvírejte**

• Tento přístroj obsahuje komponenty, které není možné uživatelsky opravovat.

#### **Varování před vodou/ Varování před ohněm**

• Nevystavujte nástroj dešti, nepoužívejte v blízkosti vody ani v mokrém či vlhkém prostředí. Nepokládejte na něj nádoby s tekutinami, které by se mohly vylít do otvorů nástroje. Pokud do nástroje vnikne tekutina (např. voda), ihned odpojte USB kabel od počítače. Poté nechte nástroj prohlédnout kvalifikovaným servisním technikem společnosti Yamaha.

• Máte-li mokré ruce, nikdy nepřipojujte nebo neodpojujte napájecí kabel.

• Nepokládejte na nástroj hořící předměty, jako například svíčky. Takový předmět by se mohl převrhnout a způsobit požár.

#### **Ztráta sluchu**

• Před připojením zařízení k jiným zařízením všechna zařízení nejrpve vypněte. Také před zapnutím napájení všech zařízení se ujistěte, že jsou všechna nastavení hlasitosti na minimum. Nedodržením může dojít ke ztrátě sluchu, zásahu proudem nebo poškození zařízení.

• Při zapínání napájení vašeho audio systému, vždy zapněte zesilovač jako poslední, zabráníte tak ztrátě sluchu a poškození zařízení. Při vypínání ze stejného důvodu vždy vypněte zesilovač první.

• Nepoužívejte sluchátka po delší dobu při vyšší nebo nepříjemné úrovni hlasitosti, mohlo by dojít k trvalému poškození sluchu. Pokud zjistíte, že máte potíže se sluchem nebo vám zvoní v uších, navštivte lékaře.

# **UPOZORNĚNÍ**

**Vždy postupujte podle níže uvedených základních bezpečnostních zásad, jinak by mohlo dojít k poranění, poškození nástroje či jiné škodě na majetku. Následující bezpečnostní pokyny zahrnují (nejsou však vyčerpávající):**

#### **Napájení/AC napájecí adaptér**

• Nezakrývejte ani nezabalujte napájecí adaptér do žádné látky.

• Pokud odpojujete napájecí kabel, vždy jej držte za konektor, nikdy netahejte za kabel, mohlo by dojít k jeho poškození.

#### **Umístění a propojení**

• Nepokládejte nástroj do nestabilní pozice, jinak by mohl spadnout.

• Udržujte přístroj mimo dosah dětí. Tento produkt není určen pro prostory, kde by se mohly vyskytovat děti.

• Neumisťujte zařízení na místa, kde by mohlo přijít do styku s korozivními plyny nebo slaným vzduchem. Mohlo by dojít k jeho poškození.

• Před přemístěním nástroje nejprve odpojte všechny kabely.

#### **Údržba**

• Před čistěním přístroje odpojte napájecí kabel od elektrické zásuvky.

#### **Zacházení**

• O přístroj se neopírejte, nepokládejte na něj těžké předměty a při použití tlačítek, přepínačů a konektorů nepoužívejte nadměrnou sílu.

Yamaha/Steinberg nezodpovídají za škody způsobené nesprávným použitím nebo upravením nástroje ani za ztrátu či poškození dat.

# **Poznámka**

Vždy postupujte podle níže uvedených základních bezpečnostních zásad, jinak by mohlo dojít k poranění, poškození nástroje, dat či jiné škodě na majetku.

#### **Zacházení a údržba**

• Nepoužívejte nástroj v blízkosti televizoru, rádia, stereofonního systému, mobilního telefonu ani jiného elektronického zařízení. Jinak by mohlo dojít k rušení signálu nástroje, televizoru či rádia.

• Nevystavujte nástroj vlivům nadměrného prachu či vibrací, extrémně nízkým či vysokým teplotám (například přímé sluneční světlo, blízko topného tělesa nebo ponechání přes den v automobilu), jinak by mohlo dojít k deformacím panelu nebo poškození vnitřních součástí.

• Díky drastickým změnám teploty prostředí může docházet ke kondenzaci vzdušné vody v přístroji – například při přenosu přístroje z jednoho prostředí do jiného, při vypnutí nebo zapnutí klimatizace. Používání přístroje v tomto případě může způsobit jeho poškození. Pokud je důvod pro vznik kondenzace, ponechte přístroj vypnutý po několik hodin, tak aby kondenzovaná voda mohla vyschnout.

• Nepokládejte na nástroj vinylové, plastové či gumové objekty, mohlo by dojít ke změně barvy povrchu.

• Při čištění nástroje používejte měkký, suchý hadřík. Nepoužívejte rozpouštědla, ředidla, rozpouštědla, čistící kapaliny, nebo chemicky-impregnované čisticí tkaniny.

• Abyste zabránili generování nechtěného zvuku, ujistěte se, že je mezi napájecím adaptérem a přístrojem dostatečná vzdálenost.

#### **Konektory**

• XLR konektory jsou zapojeny následovně (Standard IEC60268): pin 1: zemnění, pin 2: živý (+), pin 3: studený (-).

## **INFORMACE**

#### **Autorská práva**

• Na tento návod vlastní exkluzivní autorská práva Yamaha Corporation.

• Kopírování tohoto softwaru nebo reprodukce celého manuálu nebo jeho částí je za jakýmkoliv účelem zcela zakázáno bez předchozího písemného povolení výrobce.

• Tento výrobek obsahuje a je vybaven počítačovými programy a obsahem, u nichž Steinberg Media Technologies GmbH a Yamaha Corporation vlastní autorská práva nebo ve vztahu k nimž má licenci na využívání autorských práv. Mezi tyto materiály chráněné autorskými právy patří, bez omezení, všechny počítačové programy, soubory stylů, MIDI soubory, WAVE data, partitury a zvukové nahrávky. Jakékoli neoprávněné použití takových programů a obsahu mimo osobního použití není povoleno v rámci příslušných právních předpisů. Jakékoliv porušení autorského práva má právní důsledky. **Nevyrábějte, nešiřte nebo jinak nepoužívejte nelegální kopie.**

## **O tomto manuálu**

• Ilustrace a obrazovky v tomto manuálu slouží pouze pro instrukční účely.

• Steinberg Media Technologies GmbH a Yamaha Corporation nezaručují nebo negarantují používání softwaru a dokumentace a nemohou být uznány odpovědnými za výsledky použití tohoto návodu a softwaru.

• Steinberg, Cubase a Cubasis jsou registrovanými obchodními značkami Steinberg Media Technologies GmbH.

• Windows je registrovanou obchodní značkou Microsoft® Corporation v USA a dalších zemích.

• Apple, Mac, iPad, iPhone a Lightning jsou obchodními značkami Apple Inc., registrovanými v USA a dalších zemích.

• IOS je obchodní značkou Cisco registrovanou v USA a dalších zemích a je používáno pod licencí.

• Názvy společností a názvy produktů jsou obchodními značkami nebo registrovanými obchodními značkami odpovídajících společností.

• Software může být revidován nebo aktualizován bez předchozího upozornění.

Číslo modelu, sériové číslo, požadavky na napájení, atd., jsou umístěny na štítku nebo v jeho blízkosti na spodní straně přístroje. Zaznamenejte si číslo modelu, sériové číslo, a datum nákupu v tomto místě a zachovejte je jako stálý záznam o zakoupení.

Model číslo:

Sériové číslo:

# **BEZPEČNOSTNÍ UPOZORNĚNÍ PRO ADAPTÉR**

# **VAROVÁNÍ**

• Používejte pouze dodaný napájecí adaptér (nebo odpovídající, doporučený Yamahou). Použitím špatného adaptéru může dojít k poškození zařízení nebo k přehřátí.

• Pouze pro vnitřní použití. Nepoužívejte v mokrém prostředí.

• Pokud nebudete přístroj delší dobu používat nebo během bouřky , odpojte napájecí kabel od elektrické zásuvky.

#### **Pokud dojde k náhodnému odpojení konektoru z napájecího adaptéru**

Ujistěte se, že se nedotýkáte kovové části a zasuňte konektor podle obrázku, dokud neuslyšíte cvaknutí.

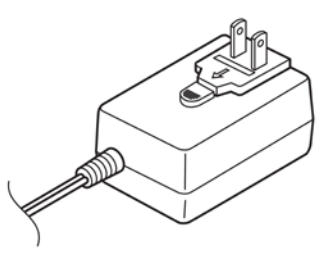

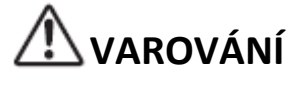

• Udržujte konektor vždy připojený k napájecímu adaptéru. Použitím samostatného konektoru může dojít k zásahu elektrickým proudem nebo k požáru. • Nikdy se nedotýkejte kovových částí při zapojování konektoru. Abyste zabránili zásahu elektrickým proudem, zkratu nebo poškození, zajistěte, aby se mezi konektor a napájecí adaptér nedostal prach a nečistoty.

#### **Poznámka**

Tvar vidlice adaptéru se liší podle místa prodeje.

# **Manuály**

UR44C má dva rozdílné manuály.

#### **Začínáme**

#### **(První část této příručky, stránky Z1 – Z20)**

Přečtěte si tento manuál při přípravě zařízení. Po dokončení přípravy zařízení, jak je popsáno v této příručce, si přečtěte Uživatelský manuál.

#### **Uživatelský manuál (Druhá část této příručky)**

Přečtěte si tento manuál, abyste pochopili, jak využít funkce přístroje.

## **Zvyklosti v tomto manuálu**

#### **Windows nebo Mac**

Pokud je ovládání pro oba operační systémy rozdílné, je to jasně v manuálu vyznačeno. Pokud toto upozornění chybí, pak je ovládání pro oba operační systémy, Windows i Mac, stejné. Přednostně jsou použity ilustrace ze systému Windows, nicméně pokud se jedná o instrukce týkajíc se pouze počítačů Mac, jsou použity ilustrace z tohoto operačního systému.

#### **Cubase**

Termín "Cubase" v tomto manuálu odkazuje na všechny programy a verze série Cubase (kromě Cubase LE). Pokud je popisována určitá verze, je tato verze uvedena v textu. Tento manuál využívá ilustrace z verze Cubase Pro 10. Pokud využíváte jinou verzi, mohou se ilustrace poněkud lišit. Detaily viz Uživatelský manuál Cubase.

#### **Cubasis**

Tento manuál využívá ilustrace z verze Cubasis 2. Pokud využíváte jinou verzi, mohou se ilustrace poněkud lišit.

#### **Postupy**

V některých postupech zde uvedených najdete symbol šipky (" $\rightarrow$ "). Například, řetěz [Studio]  $\rightarrow$  [Studio Setup] → [Control Panel] znamená, že byste měli provést následující postup v tomto pořadí.

- 1. Klikněte na menu [Studio].
- 2. Zvolte možnost [Studio Setup].
- 3. Klikněte na menu [Control Panel].

#### **Informace o verzi**

Znaky "x.x.x" a "x.xx" představují číslo verze.

# **TOOLS for UR-C**

Software TOOLS for UR-C je nezbytný pro správné propojení a použití zařízení s počítačem. Ujistěte se, že ještě před prvním použitím zařízení jej nainstalujete (strana Z12). Předem si musíte software TOOLS for UR-C stáhnout ze stránek Steinberg uvedených níže. <http://www.steinberg.net/hardwaredownloads>

Při instalaci TOOLS for UR-C dojde k nainstalování těchto tří programů.

#### **Poznámka**

- TOOLS for UR-C nepodporuje zařízení iOS.
- Aktuální verzi TOOLS for UR-C najdete na stránkách Steinberg.

## **Yamaha Steinberg USB driver**

Tento software umožňuje komunikaci mezi zařízením a počítačem.

## **Aplikace Steinberg UR-C**

Tento software umožňuje nastavení parametrů zařízení z počítače nebo použití funkce Link mezi zařízením a softwarem série Cubase. Software se skládá z těchto dvou komponent.

#### **• Steinberg dspMixFx UR-C**

Tento editační software vám umožňuje nastavit zařízení, pokud jej používáte samostatně, nebo když jej používáte s (Digital Audio Workstation) softwarem jiným než je Cubase série. Současně můžete používat jak Cubase, tak i dspMixFx UR-C.

#### **• Steinberg UR-C Extension**

Tento software vám umožňuje propojit zařízení s programem série Cubase (u verzí, které propojení podporují). Jak používat propojení, viz stránky Steinberg uvedené níže. <https://www.steinberg.net/>

## **Basic FX Suite**

Basic FX Suite je software obsahující Plug-iny různých efektů a zpracování zvuku vyvinutých firmou Yamaha, kde některé z nich plně využívají modelingovou technologii. Při instalaci Basic FX Suite dojde k nainstalování následujících tří softwarových programů.

#### **Poznámka**

AU (Audio Unit) Plug-iny jsou dodatečně dostupné, stejně jako VST Plug-iny, pro použití s počítači Mac.

#### **• Sweet Spot Morphing Channel Strip**

Tento procesní efekt je multiefekt zahrnující kompresor a ekvalizér.

#### **• REV-X**

Tento procesní efekt je digitální reverbní platforma vyvinutá firmou Yamaha pro profesionální audio zařízení.

#### **• Guitar Amp Classics**

Tento procesní efekt zahrnuje simulace kytarových zesilovačů vyvinutých firmou Yamaha, která plně využívá modelingovou technologii.

# **Příprava před použitím s počítačem**

Následující tři procedury jsou nutné ještě před prvním použitím přístroje s počítačem.

- Instalace TOOLS for UR-C
- Aktivace Basic FX Suite
- Stažení Cubase AI (DAW)

## **Instalace TOOLS for UR-C**

TOOLS for UR-C si předem stáhněte ze stránek Steinberg. Pro instalaci TOOLS for UR-C se řiďte těmito pokyny.

#### **Poznámka**

- Používat tento software můžete pouze po odsouhlasení podmínek "License Agreement", zobrazených během instalace.
- Budoucí aktualizace aplikace a systému softwaru a jakékoliv změny ve specifikacích a funkcích budou oznámeny na následující stránce. <http://www.steinberg.net/>
- Současně je nainstalován eLicenser Control Center (eLCC) pro kontrolu licence produktu.

#### **Windows**

- **1. Odpojte od počítače všechna další USB zařízení, kromě myši a klávesnice.**
- **2. Spusťte počítač a přihlaste se jako administrátor.** Ukončete všechny otevřené aplikace a zavřete všechna okna.
- **3. Rozbalte stažený TOOLS for UR-C.**
- **4. Dvojklikem spusťte program [setup.exe] v rozbaleném adresáři pro spuštění instalace.**
- **5. Řiďte se instrukcemi na obrazovce a nainstalujte software.**

#### **Poznámka**

- Během instalace softwaru se objeví zpráva o instalaci "eLicenser Control Center". Řiďte se pokyny na obrazovce.
- Pro instalaci si můžete zvolit tento software.
	- o Yamaha Steinberg USB Driver
	- o Steinberg UR-C Applications
	- o Basic FX Suite (VST3 Plug-iny)
- **6. Po dokončení instalace klikněte na tlačítko [Finish].**

Pokud se objeví okno s požadavkem na restartování počítače, řiďte se pokyny na obrazovce a restartujte počítač.

#### **Ověření správnosti instalace**

**7. Nastavte přepínač [POWER SOURCE] doprava a pak zasuňte konektor dodaného napájecího adaptéru do konektoru DC IN [12V] na zařízení.**

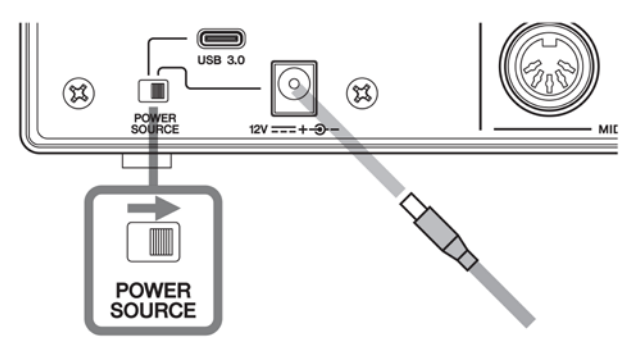

- **8. Připojte zařízení přímo k počítači pomocí dodaného USB kabelu.**  Nepřipojujte zařízení k počítači přes USB hub.
- **9. Otevřete okno [Správce zařízení] takto. [Ovládací panel] → [Zařízení a Zvuk] → [Správce zařízení]**
- **10.Klikněte na ikonu [>] vedle "Ovladače zvuku, videa a her".** Zkontrolujte, zda je zde uveden název zařízení.

Instalace TOOLS for UR-C je nyní dokončena.

**Mac**

- **1. Odpojte od počítače všechna další USB zařízení, kromě myši a klávesnice.**
- **2. Spusťte počítač a přihlaste se jako administrátor.** Ukončete všechny otevřené aplikace a zavřete všechna okna.
- **3. Rozbalte stažený TOOLS for UR-C.**
- **4. Dvojklikem spusťte program [TOOLS for UR-C V\*\*\*.pkg] v rozbaleném adresáři pro spuštění instalace.** Znaky "\*\*\*" představují číslo verze.
- **5. Řiďte se instrukcemi na obrazovce a nainstalujte software.**

#### **Poznámka**

- Během instalace softwaru se objeví zpráva o instalaci "eLicenser Control Center". Řiďte se pokyny na obrazovce.
- Pro instalaci si můžete zvolit tento software.
	- o Yamaha Steinberg USB Driver
	- o Steinberg UR-C Applications
	- o Basic FX Suite (VST3/AU Plug-iny)
- **6. Po dokončení instalace klikněte na tlačítko [Restart] nebo [Close].**

#### **Ověření správnosti instalace**

**7. Nastavte přepínač [POWER SOURCE] doprava a pak zasuňte konektor dodaného napájecího adaptéru do konektoru DC IN [12V] na zařízení.**

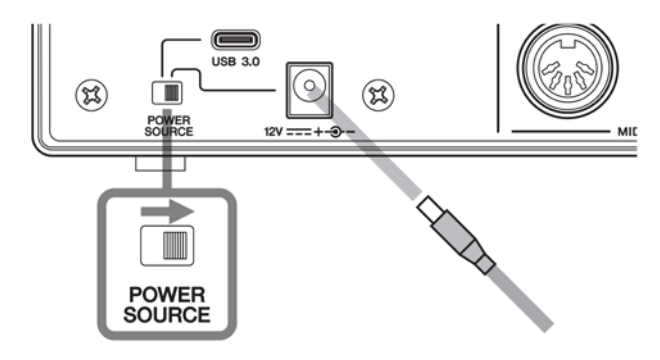

- **8. Připojte zařízení přímo k počítači pomocí dodaného USB kabelu.** Nepřipojujte zařízení k počítači přes USB hub.
- **9. Otevřete okno "Audio MIDI Setup" takto.**  $[Applications] \rightarrow [Utilities] \rightarrow [Audio MIDI Setup]$

#### **10.Zkontrolujte, zda je zde uveden název zařízení.**

Instalace TOOLS for UR-C je nyní dokončena.

## **Aktivace Basic FX Suite**

Abyste mohli používat programy Basic FX Suite, které jste nainstalovali v kapitole "Instalace TOOLS for UR-C", stáhněte si z internetu licence pomocí aktivačního kódu uvedeného v ESSENTIAL PRODUCT LICENSE INFORMATION.

#### 1. Spusťte "eLicenser Control Center" takto.

#### **Windows**

[Všechny programy] nebo [Všechny aplikace] → [eLicenser] → [eLicenser Control Center]

#### **Mac**

 $[Applications] \rightarrow [elicenser Control]$ Center]

- **2. Klikněte na [Enter Activation Code].**
- **3. Zadejte Aktivační kód (Activation Code) uvedený v ESSENTIAL PRODUCT LICENSE INFORMATION.**
- **4. Řiďte se instrukcemi na obrazovce pro stažení licencí.**

#### **Poznámka**

Pokud připojíte USB-eLicenser (USB ochranné zařízení) k vašemu počítači, objeví se zpráva s žádostí o zvolení cíle importu licencí. Řiďte se instrukcemi na obrazovce pro výběr zařízení. Mějte na paměti, licence uložené v USB-eLicenceru nelze přenést do Soft-eLicenceru.

## **Stažení Cubase AI (DAW)**

Speciálně pro zákazníky, kteří zakoupili UR44C nabízíme zdarma stažení Cubase AI z našich internetových stránek.

Cubase AI je software pro hudební produkci umožňující nahrávání, přehrávání a editaci zvuku na počítači. Abyste mohli software stáhnout, budete si muset nejprve vytvořit účet "MySteinberg" na stránkách Steinberg. Aktuální informace najdete na následující stránce Steinberg.

<http://www.steingerg.net/getcubaseai/>

#### **Poznámka**

Pro stažení Cubase AI je nutný platný "Download access code". Je vytištěn na dokumentu CUBASE AI DOWNLOAD INFORMATION.

Příprava je nyní dokončena.

Detailní informace o funkcích přístroje najdete v Uživatelském manuálu.

# **Příprava před použitím s iOS zařízením**

Následující procedury jsou nutné ještě před použitím přístroje s iOS zařízením.

## **Apple příslušenství**

Toto může být nezbytné pro propojení zařízení s iOS zařízením.

- **iOS zařízení vybavené konektorem typ C** USB-C napájecí kabel v balení Apple produktu.
- **iOS zařízení nevybavené konektorem typ C** Lightning – USB Camera adaptér (volitelný) nebo Lightning – USB 3 Camera adaptér (volitelný).

# **Stažení dspMixFx UR-C (mixovací aplikace)**

Stáhněte z App store.

# **Stažení DAW aplikace, pokud je to třeba**

Stáhněte z App store.

#### **Poznámka**

- Instalace TOOLS for UR-C není nezbytná pro připojení zařízení k iOS zařízení.
- Aktuální informace o kompatibilních iOS zařízeních, viz stránky Steinberg uvedené níže. https://www.steinberg.net/

Příprava je nyní dokončena.

Detailní informace o funkcích přístroje najdete v Uživatelském manuálu. V Uživatelském manuálu můžete najít základní instrukce pro ovládání spolu s Cubasis (iPad aplikace prodávaná firmou Apple) jako příklad.

# **Nastavení napájení**

Přístroj můžete napájet buď napájecím adaptérem, nebo USB kabelem (sběrnicové napájení).

# **Napájení adaptér**

**1. Nastavte přepínač [POWER SOURCE] na zadním panelu doprava.**

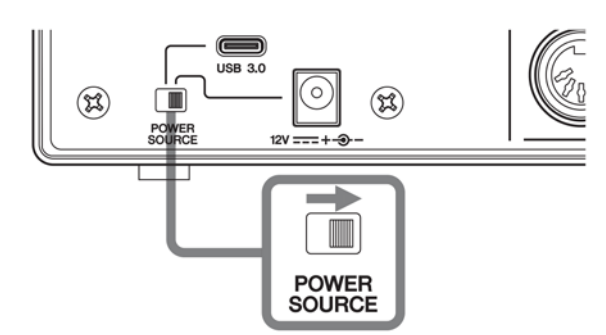

- **2. Zasuňte konektor AC napájecího adaptéru do konektoru DC IN [12V] na zadním panelu.**
- **3. Zasuňte vidlici AC napájecího adaptéru do elektrické zásuvky.**
- **4. Když je napájení zapnuté, rozsvítí si indikátor napájení na předním panelu zařízení.**

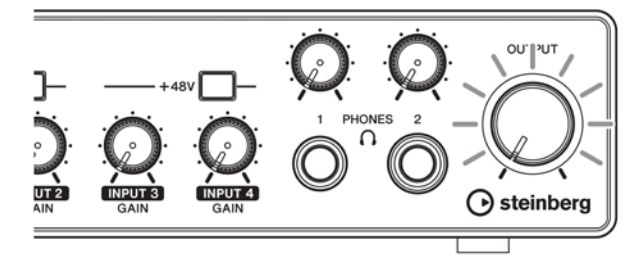

# **Napájení ze sběrnice**

**1. Nastavte přepínač [POWER SOURCE] na zadním panelu doleva.**

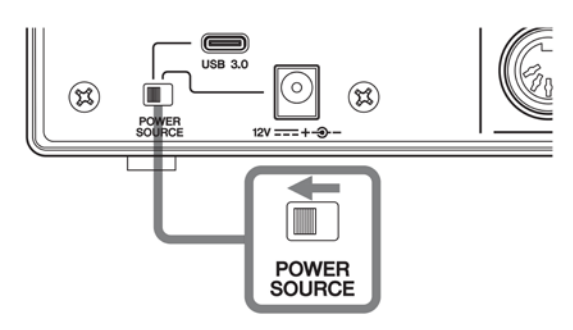

**2. Když je napájení zapnuté, rozsvítí si indikátor napájení na předním panelu zařízení.**

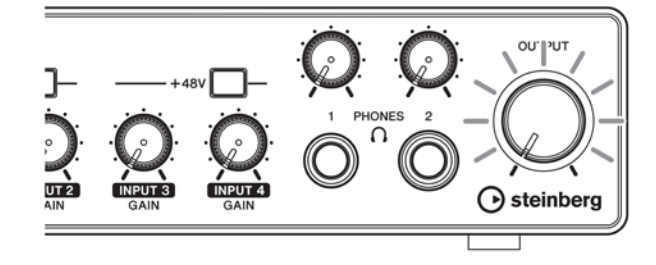

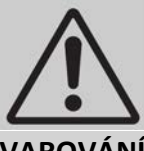

#### **VAROVÁNÍ**

Před zapnutím nebo vypnutím všech zařízení nastavte všechny ovladače hlasitosti na minimum. Nedodržením této instrukce může dojít ke ztrátě sluchu, zásahu elektrickým proudem nebo poškození zařízení.

#### **UPOZORNĚNÍ**

**Abyste zabránili vytváření nechtěného šumu, se ujistěte, že je dostatečná vzdálenost mezi zařízením a napájecím adaptérem.**

## **Informace pro uživatele o sběru a nakládání se starým elektro odpadem**

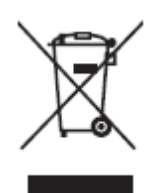

Tento symbol na produktu, balení anebo v doprovodné dokumentaci znamená, že s použitým elektrickým a elektronickým zařízením by nemělo být nakládáno jako s domovním odpadem. Pro jejich správné nakládání, obnovu nebo recyklaci je nutné je odevzdat v místech kolektivního sběru v souladu s národní legislativou.

Správným nakládáním pomáháte ochránit hodnotné zdroje a zabráníte potenciálnímu nebezpečnému vlivu na lidské zdraví a životní prostředí, ke kterému by při nesprávném zacházení mohlo dojít.

Více informací o zpětném sběru a recyklaci starých zařízení kontaktujte místní samosprávu, technické služby nebo prodejce zařízení.

#### **Pro komerční uživatele v EU**

Pokud chcete zlikvidovat elektrické nebo elektronické zařízení, kontaktujte svého prodejce nebo dodavatele pro další instrukce.

#### **Informace o nakládání v zemích mimo EU**

Tento symbol je platný pouze v zemích EU, pokud chcete toto zařízení zlikvidovat, kontaktujte místní samosprávu nebo prodejce a zeptejte se na správnou metodu likvidace.

(weee eu en 02)

#### **► Záruční podmínky**

Dostupné jako PDF soubor na

#### [www.steinberg.net/warranty](http://www.steinberg.net/warranty)

Záruční podmínky dostupné jako tisknutelný soubor PDF na www.steinberg.net/ warranty jsou platné pouze pro Evropský hospodářský prostor (EEA) a Švýcarsko.

#### **► Warranty Terms and Conditions**

available as printed PDF file at

#### [www.steinberg.net/warranty](http://www.steinberg.net/warranty)

The Warranty Terms and Conditions available as printed PDF file at www.steinberg.net/ warranty apply only for countries of the European Economic Area (EEA) and Switzerland.

#### **► Gewährleistungsbestimmungen**

finden Sie als druckbare PDF Datei unter

#### [www.steinberg.de/warranty](http://www.steinberg.de/warranty)

Die Gewährleistungsbestimmungen in Schriftform sind als PDF-Datei unter www.steinberg.de/warranty erhältlich und gelten nur für den Europäischen Wirtschaftsraum (EWR) und die Schweiz.

#### **► Les conditions de garantie**

se trouvent dans le document PDF imprimable sous [www.steinberg.net/warranty](http://www.steinberg.net/warranty)

Les conditions de garantie disponibles au format PDF à la page www.steinberg.net/ warranty s'appliquent uniquement aux pays de l'Espace économique européen (EEE) et à la Suisse.

#### **► Las condiciones de garantía**

se encuentran en el documento PDF en www.steinberg.net/warranty

Los términos y condiciones de la garantía como archivo PDF para su impresión en www.steinberg.net/warranty sólo están disponible en países del Espacio Económico Europeo (EEE) y Suiza.

#### **► Termos e condições de garantia**

arquivo PDF disponível no endereço www.steinberg.net/warranty O arquivo PDF com os Termos e condições de garantia disponibilizado no endereço www.steinberg.net/warranty aplica-se somente aos países da Área Econômica Europeia (AEE) e à Suíça.

#### **► Termini e Condizioni di Garanzia**

disponibili su file PDF stampabile all'indirizzo web

www.steinberg.net/warranty

termini e le condizioni della garanzia, disponibili in formato PDF all'indirizzo www.steinberg.net/warranty, sono validi soltanto per I paesi dell'Area Economica Europea (EEA) e per la Svizzera.

## **Seznam distributorů**

Pokud potřebujete podporu nebo další informace o produktu, kontaktujte distributora ve vaší zemi. Seznam distributorů je dostupný na níže uvedené stránce. Pro pomoc s určením koho kontaktovat, kontaktujte "Centrálu SMTG".

If you need support or further product information please contact the distributor in your country. A list of distributors is available at this website. For assistance in determining who to contact, please contact "Headquarter SMTG."

Wenn Sie Unterstützung oder weitere Produktinformationen benötigen, wenden Sie sich bitte an den Vertrieb in Ihrem Land. Eine Liste der Vertriebspartner finden Sie auf dieser Website. Wenn Sie Hilfe benötigen, an wen Sie sich wenden sollten, kontaktieren Sie bitte "Headquarter SMTG".

Pour toute demande d'assistance ou d'information supplémentaire sur les produits, veuillez contacter le distributeur agréé dans votre pays. La liste des distributeurs agréés est disponible sur le site Web suivant. Pour obtenir de l'aide sur les ressources à contacter, adressez-vous au « Siège de SMTG ».

Para solicitar asistencia o más información sobre el producto, póngase en contacto con el distribuidor de su país. Encontrará una lista de distribuidores en el siguiente sitio web. Para consultas sobre el contacto adecuado, diríjase a "Headquarter SMTG."

Se você precisar de suporte ou de mais informações sobre o produto, entre em contato com o distribuidor no seu país. Há uma lista de distribuidores disponível neste site. Para receber ajuda para determinar com quem entrar em contato, fale com a "Sede da SMTG".

Per ottenere assistenza o avere ulteriori informazioni sul prodotto, contattare il distributore locale. L'elenco dei distributori e disponibile sul sito Web al seguente indirizzo. Per individuare il distributore da contattare, rivolgersi alla sede centrale SMTG.

Если вам необходима техническая поддержка или дополнительные сведения о продуктах, обратитесь к дистрибьютору в вашей стране. Список дистрибьюторов можно найти на этом веб-сайте. Чтобы узнать, к кому следует обращаться, свяжитесь с центральным офисом SMTG.

如需更多支持和深层产品信息,请联系您所在国家的代理商。 代理商列表请浏览下列网址。如需帮助决定联 系哪方代理商,请联系" SMTG 总公司"。

지원 또는 추가 제품 정보가 필요한 경우 해당 국가의 판매업체에 문의하십시오. 판매업체 목록은 다음 웹사이트에서 이용할 수 있습니다. 문의 판매업체를 결정하는 데 도움이 필요한 경우 "SMTG 본사"에 문의하십시오.

<https://www.steinberg.net/en/company/distributor.html>

Centrála: Steinberg Media Technologies GmbH

Beim Strohhause 31, 20097 Hamburk, Německo Tel: +49-(0)40-210 35 0

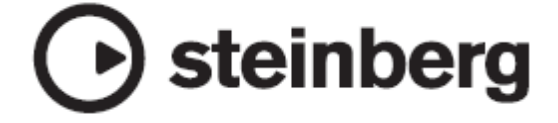

Publikováno 06/2019 MWES-A1

VAD5080

Divize Manual Development © 2019 Yamaha Corporation

Steinberg webové stránky http://www.steinberg.net

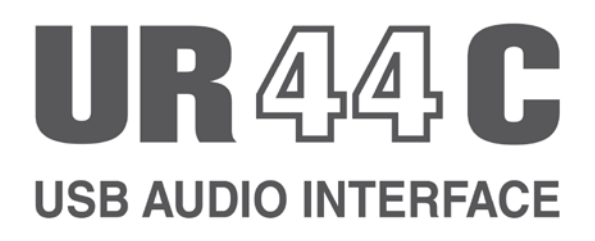

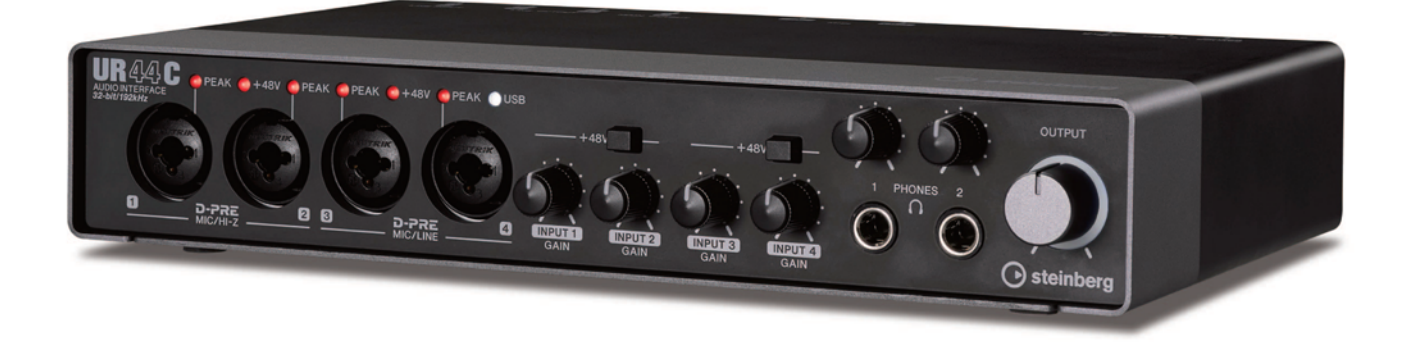

**CZ** *Návod k použití*

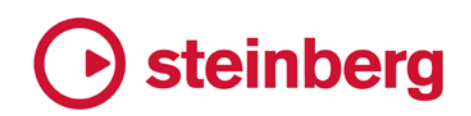

**Stránka 1**

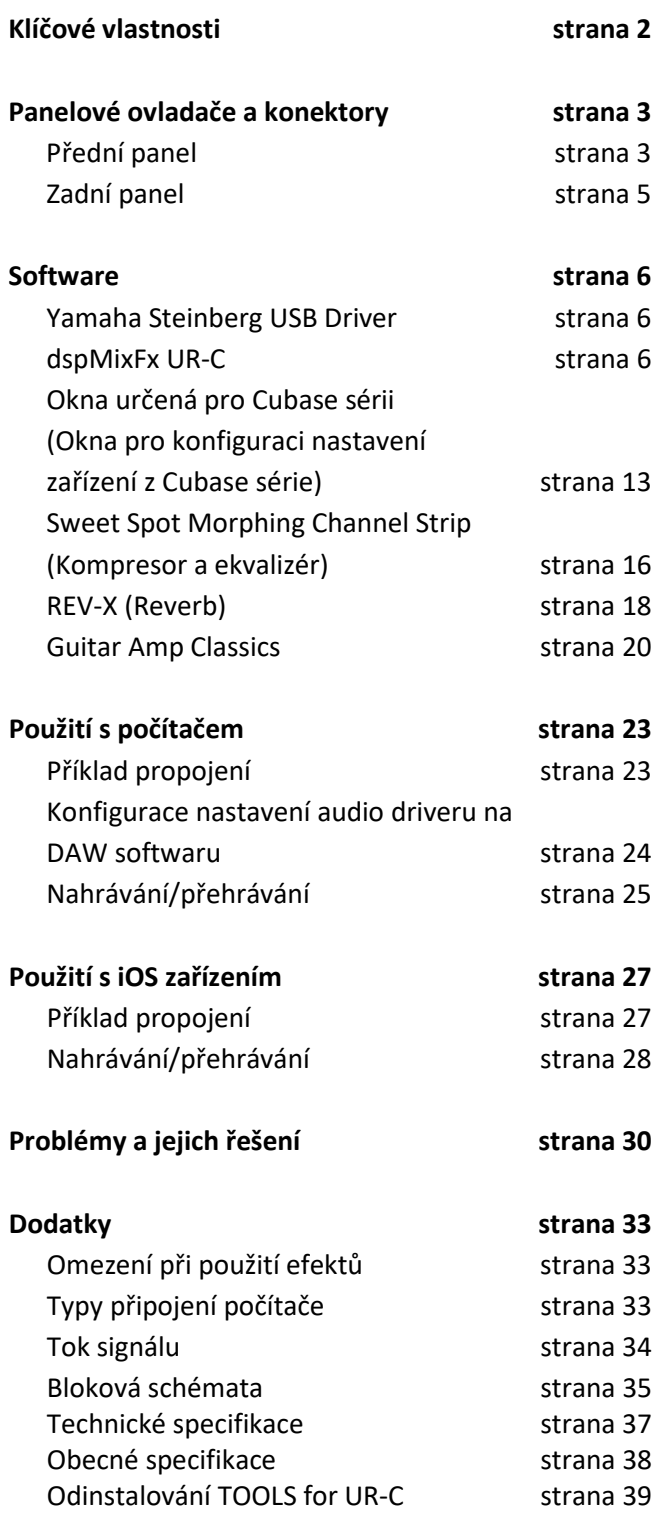

## **Obsah Klíčové vlastnosti**

#### **6 x 4 USB 3.0 Audio Interface s 4 x D-PRE a s podporou 32-bit/192 kHz**

UR44C je USB 3.0 audio rozhraní se šesti vstupy a čtyřmi výstupy, využívající čtyři světově uznávané D-PRE mikrofonní předzesilovače a podporující 192 kHz a 32-bit audio pro zachycení všech jemných nuancí a výrazů z jakéhokoliv audio zdroje.

#### **Skutečné 32bitové rozlišení**

UR44C a Yamaha Steinberg USB Driver podporují 32bitový Integer formát, který umí nabídnout audio data ve vyšším rozlišení oproti Float formátu. Spolu s DAW (jako například Cubase), který umí plně využít 32bitová Integer data, umožňují neslýchané audio rozlišení pro vaši hudební produkci

#### **USB 3.0 & USB Typ C**

UR44C je vybaven USB konektorem typu C a režimem USB 3.0 (USB 3.1 Gen 1) SuperSpeed, zatímco nabízí i plnou kompatibilitu s režimem USB 2.0 High-Speed. Připojení USB typu C nabízí dostatečný výkon mezipaměti pro ovládání UR44C.

#### **dspMixFx**

Technologie dspMixFx je poháněna nejnovějším SSP3 DSP čipem a nabízí monitoring bez latence s vysoce oceňovanými DSP efekty, včetně REV-X reverbu, pro uživatele jakéhokoliv DAW softwaru.

## **Panelové ovladače a konektory**

## **Přední panel**

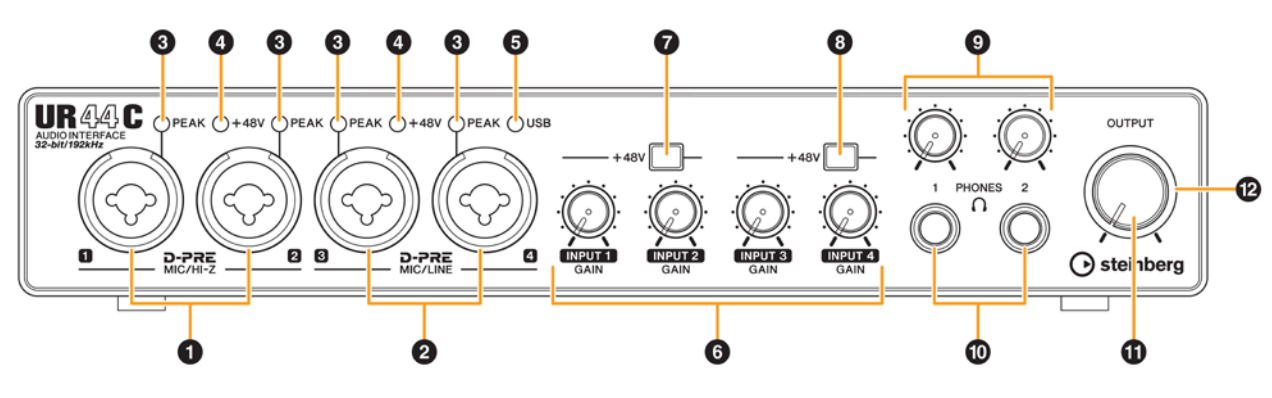

#### **❶ Konektory jack [MIC/HI-Z 1/2]**

Pro připojení mikrofonu, elektrické kytary nebo baskytary. K tomuto konektoru můžete připojit konektory XLR i jack Phone (pouze nesymetrické). Typ XLR je pouze MIC a typ phone je pouze HI-Z. **Poznámka**

Pokud připojíte symetrické phone konektory, signál nebude vstupovat.

Fantomové napájení se poskytováno na XLR konektor připojený ke konektorům [MIC/LINE 1/2].

#### **❷ Konektor [MIC/LINE 3/4]**

Pro připojení mikrofonu nebo digitálního zařízení. K tomuto konektoru můžete připojit konektory XLR i jack Phone (symetrické i nesymetrické) \*1. Typ XLR je pouze MIC a typ phone je pouze LINE. **Typy konektorů** 

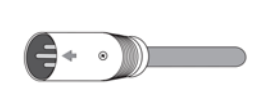

 $\bigcirc$ Phone-type (balanced)

XLR-type (balanced)

Phone-type (unbalanced)

#### **Správné použití HI-Z nebo LINE vstupů HI-Z**

Kytara nebo basa s pasivními snímači (nenapájené baterií).

 $\circled{r}$ 

#### **LINE**

Efektová zařízení, předzesilovač, direct box. Kytara nebo basa s aktivními snímači (napájené baterií).

Digitální nástroje jako je syntezátor.

#### **❸ Indikátor [PEAK]**

Indikátor [PEAK] bliká v závislosti na úrovni vstupního signálu. Rozsvítí se, pokud je signál 3 dB pod úrovní ořezání.

#### **Nastavení optimální úrovně nahrávání**

Upravte knoby [INPUT GAIN] tak, aby indikátor [PEAK] krátce blikal pouze při nejvyšší úrovni hlasitosti.

#### **❹ Indikátor [+48V]**

Indikátor se rozsvítí, pokud je zapnuto fantomové napájení tlačítkem [+48V].

#### **❺ Indikátor [USB]**

Svítí, když je zařízení zapnuté a zařízení komunikuje s počítačem nebo iOS zařízením. Pokud indikátor neustále bliká, zařízení není rozpoznáno počítačem nebo iOS zařízením.

#### **❻ Knob [INPUT 1 až 4 GAIN]**

Upravuje úroveň vstupního signálu na konektorech [MIC/HI-Z 1/2] a [MIC/LINE 3/4].

#### **❼ Přepínač [+48V]**

Zapíná a vypíná fantomové napájení na analogových vstupních konektorech [MIC/LINE 1/2]. Pokud jej zapnete, rozsvítí se indikátor [+48V]. Zapněte jej při připojování fantomově napájených kondenzátorových mikrofonů.

#### **❽ Přepínač [+48V]**

Zapíná a vypíná fantomové napájení na analogových vstupních konektorech [MIC/LINE 3/4]. Pokud jej zapnete, rozsvítí se indikátor [+48V]. Zapněte jej při připojování fantomově napájených kondenzátorových mikrofonů.

#### **Upozornění**

**Dodržujte následující pokyny, jinak by mohlo dojít k poškození UR44C nebo připojených zařízení.**

- **Pokud je zapnuté fantomové zařízení, nepřipojujte ani neodpojujte žádné zařízení.**
- **Při vypínání nebo zapínání fantomového napájení nastavte všechny ovladače úrovní na minimum.**
- **Vypněte fantomové napájení, pokud ke konektorům [MIC/HI-Z 1/2] nebo [MIC/LINE 3/4] připojujete zařízení, která ho nevyžadují.**

#### **Poznámka**

Při vypnutí nebo zapnutí přepínače fantomového napájení, budou všechny vstupy/výstupy ztlumeny.

## **❾ Knob [PHONES]**

Upravují úroveň výstupního signálu konektorů [PHONES].

## **❿ Konektor [PHONES 1/2 ]**

Slouží pro připojení sluchátek. Konektor [PHONES 1] vystupuje signály MIX 1. Konektor [PHONES 2] vystupuje signály MIX 1 nebo MIX 2. Výběr signálu pro konektor [PHONES 2], viz Oblast sluchátek (strana 11) v kapitole "dspMixFx UR-C" nebo "Headphones Window" (strana 14) v kapitole "Okna určená pro Cubase sérii.

#### **Co je to MIX?**

MIX odpovídá stereo výstupnímu signálu, který vystupuje ze zařízení. Vstupní signály do zařízení směřují do některého MIXu. Viz kapitola Tok signálu (strana 34).

## **⓫ Knob [OUTPUT]**

Upravuje výstupní úroveň signálů na konektorech [MAIN OUTPUT]. Úroveň tohoto výstupního signálu není ovlivněna knobem [PHONES].

## **⓬ Indikátor POWER**

Rozsvítí se, když je nástroj zapnutý. Indikátor bliká, pokud není úroveň napájení dostatečná. V tomto případě použijte dodaný adaptér.

## **Zadní panel**

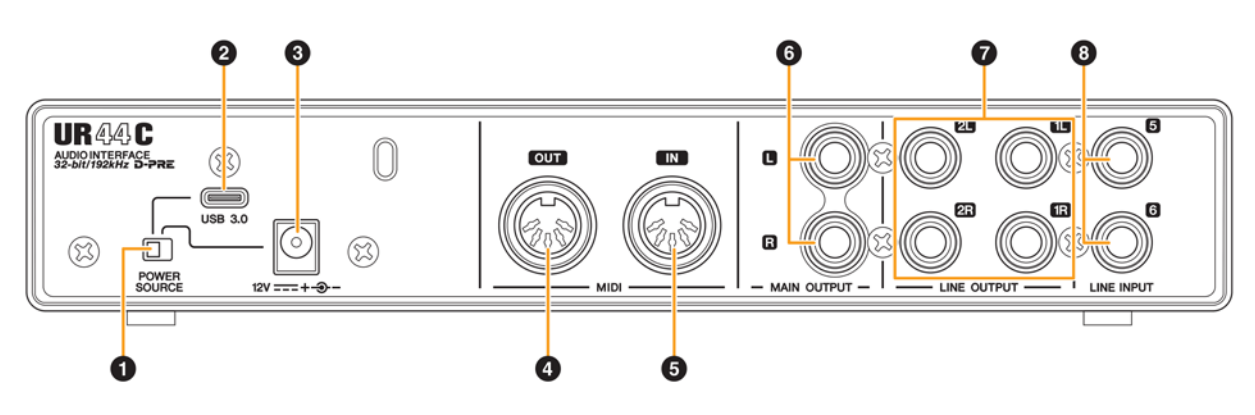

#### **❶ Přepínač napájení [POWER SOURCE]**

Pro výběr portu pro napájení UR44C. Pro napájení ze sběrnice [USB 3.0] nastavte na polohu [USB 3.0]. Pro napájení ze sběrnice [12V DC] nastavte na polohu [12V DC]. I když nastavíte napájení na polohu [12V DC], napájení UR44C není zapnuto, dokud není zařízení připojeno k počítači nebo iOS zařízení.

#### **❷ [USB 3.0] konektor**

Pro připojení počítače nebo iOS zařízení.

#### **Upozornění**

Ujistěte se, že dodržujete následující body při připojení k USB konektoru počítače. Jejich nedodržením riskujete zamrznutí, restart počítače nebo poškození či dokonce ztrátu dat.

- Před připojením nebo odpojením USB kabelu vypněte všechny běžící aplikace na počítači.
- Před připojením nebo odpojením USB kabelu nastavte všechny ovladače úrovní na minimum.
- Mezi připojením a odpojením USB kabelu vyčkejte nejméně 6 vteřin.

#### **Poznámka**

Pro připojení iOS zařízení může být vyžadováno Apple příslušenství. Detaily viz UR44C Začínáme.

#### **❸ Vstup napájení DC IN [12V]**

Pro připojení AC napájecího adaptéru.

#### **❹ Konektor [MIDI OUT]**

Pro připojení MIDI IN konektoru z MIDI zařízení. Vysílá MIDI signály z počítače.

#### **❺ Konektor [MIDI IN]**

Pro připojení MIDI OUT konektoru z MIDI zařízení. Přijímá a vstupuje MIDI signály do počítače.

#### **Poznámka**

Zvolte [Steinberg UR44C-port1] pro MIDI port při použití MIDI konektoru s iOS aplikací. Uvědomte si, že [Steinberg UR44C-port2] není dostupný. Při použití MIDI zařízení neaktivujte dspMixFx. Mohlo by docházet k ovlivnění vysílání/příjmu dat.

#### **❻ Konektory [MAIN OUTPUT]**

Pro připojení monitorů. Lze je připojit k phone typu konektorů (symetrické i nesymetrické). Zde vystupuje signál MIX 1. Úpravu úrovně signálu můžete provést pomocí knobu [OUTPUT] na předním panelu.

#### **❼ Konektor [LINE OUTPUT 1L/1R/2L/2R]**

Pro připojení externích zařízení s pevnou úrovní signálu. Lze je připojit k phone typu konektorů (symetrické i nesymetrické)\*2. Konektory [LINE OUTPUT 1L/1R] vystupují signál MIX 1 a konektory [LINE OUTPUT 2L/2R] vystupují signál MIX 2.

#### **❽ Konektor [LINE INPUT 5/6]**

Pro připojení digitálního zařízení nebo mixu. Lze je připojit k phone typu konektorů (symetrické i nesymetrické)\*2. Můžete nastavit vstupní úroveň signálu na konektorech [LINE INPUT 5/6] mezi "+4 dBu" a "-10 dBV". Zvolte "+4 dBu" při připojení profesionálního audio zařízení a "-10 dBV" při připojení běžného spotřebního zařízení. Výchozí nastavení je "-10 dBV". Pro výběr nastavení použijte okno Setup (strana 12) v kapitole dspMixFx UR44 nebo okno Setting (strana 15) v Oknech určených pro Cubase sérii.

# **Software**

Tato sekce vysvětluje ovládání softwaru pro použití UR44C spolu s počítačem.

# **Yamaha Steinberg USB Driver (Audio driver)**

Yamaha Steinberg USB driver je softwarový program, který umožňuje komunikaci mezi UR44C a počítačem. Yamaha Steinberg USB driver má ovládací panel, z kterého můžete zvolit obecná nastavení audio driveru pro Windows a zobrazit informace pro Mac.

## **Jak otevřít okno**

#### **Windows**

- Z menu Start zvolte [Yamaha Steinberg USB Driver]  $\rightarrow$  [Control Panel]
- Z menu Cubase, [Studio] → [Studio Setup] → [Yamaha Steinberg USB ASIO] → [Control Panel]

Klikněte na horní záložky pro výběr požadovaného okna.

#### **Mac**

- Zvolte [Application]  $\rightarrow$  [Yamaha Steinberg USB Control Panel].
- Z menu Cubase, zvolte [Studio]  $\rightarrow$  [Studio Setup...]  $\rightarrow$ [Steinberg UR44C (High Precision)] → [Control Panel]  $\rightarrow$  [Open Config App].

## **Okno Steinberg UR44C**

Tato okna slouží pro zvolení vzorkovací frekvence zařízení a režimu USB.

#### **Windows**

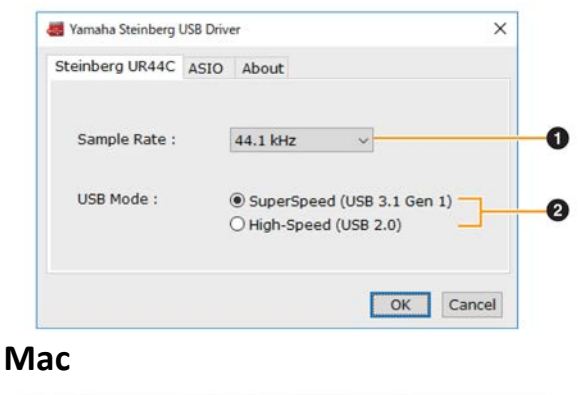

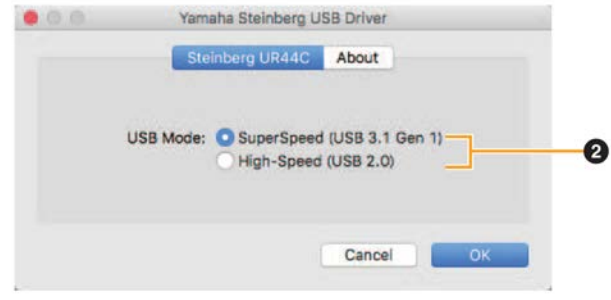

#### **❶ Vzorkovací frekvence**

Výběr vzorkovací frekvence zařízení. **Možnosti:** 44,1 kHz, 48 kHz, 88,2 kHz, 96 kHz, 176,4 kHz, 192 kHz

#### **Poznámka**

Dostupné vzorkovací frekvence se mohou lišit podle použitého DAW softwaru.

#### **❷ Režim USB**

Umožňuje nastavit režim USB. Výchozí nastavení je SuperSpeed (USB 3.1 Gen 1).

**Možnosti:** SuperSpeed (USB 3.1 Gen 1), High-Speed (USB 2.0)

#### **Poznámka**

V režimu HighSpeed (USB 2.0) bude přenosové pásmo dat užší, ale neovlivní to funkcionalitu UR44C. Ostatní hodnoty výkonu, jako je latence, se nezmění.

## **Okno ASIO )pouze Windows)**

Toto okno slouží pro výběr nastavení ASIO driveru.

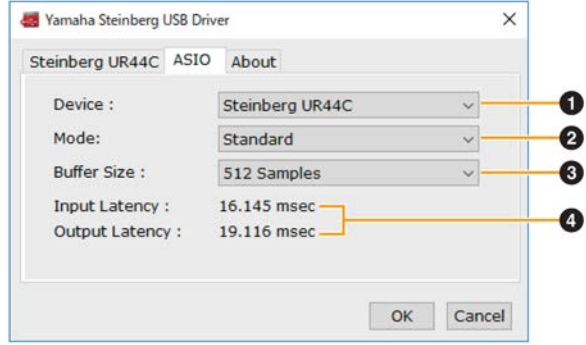

#### **❶ Zařízení**

Volí zařízení, které bude používat ASIO driver. Tato funkce je dostupná, když je k počítači připojeno více zařízení kompatibilních s Yamaha Steinberg USB Driver.

#### **❷ Režim**

Umožňuje zvolit režim latence. **Možnosti:** Low Latency, Standard, Stable

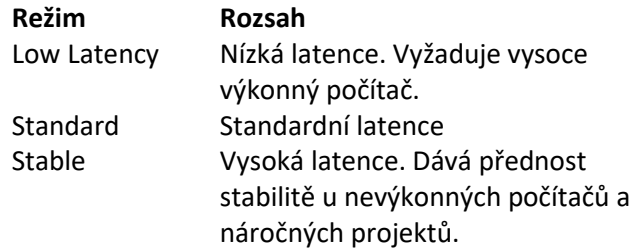

#### **❸ Velikost vyrovnávací paměti**

Velikost vyrovnávací paměti ASIO driveru. Rozsah se liší podle zvolené vzorkovací frekvence. Čím nižší nastavení velikosti, tím nižší hodnota latence.

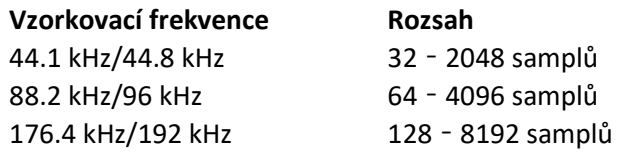

#### **❹ Vstupní/výstupní latence**

Indikuje čas zpoždění pro audio vstup a výstup v jednotkách milisekund.

#### **Okno About**

Toto okno zobrazuje informace o audio driveru.

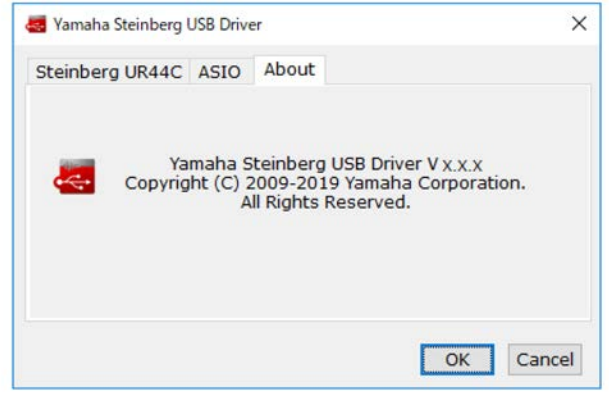

#### **Jak zvolit velikost bufferu (Mac)**

Zvolte velikost bufferu v okně pro volbu velikosti bufferu, které se otevírá z aplikace jako je DAW software.

Z menu Cubase, zvolte [Studio]  $\rightarrow$  [Studio Setup], pak klikněte na [Control Panel] ve [Steinberg UR44C] nebo [Steinberg UR44C (High Precision)] v menu na levé straně okna.

Postup otevření okna s nastaveními se liší v jednotlivých aplikacích.

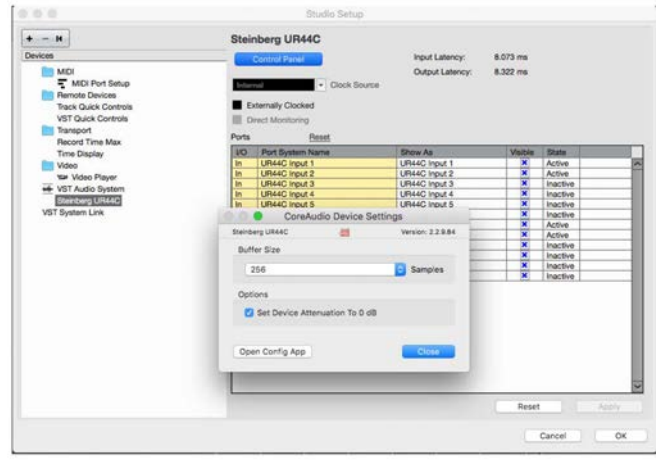

#### **Použití 32bitového zpracování (Mac)**

[Steinberg UR44C] nebo [Steinberg UR44C (High Precision)] je zobrazen v nastavení [ASIO Driver] V programech série Cubase. Zvolte [Steinberg UR44C (High Precision)], když zpracováváte 32bitové rozlišení mezi Cubase a driverem.

#### **Jak zvolit vzorkovací frekvenci (Mac)**

Zvolte vzorkovací frekvenci zařízení přes [Audio MIDI Setup]. Zvolte samplovací frekvenci přes [Applications] → [Utilities] → [Audio MIDI Setup] → [Format] menu.

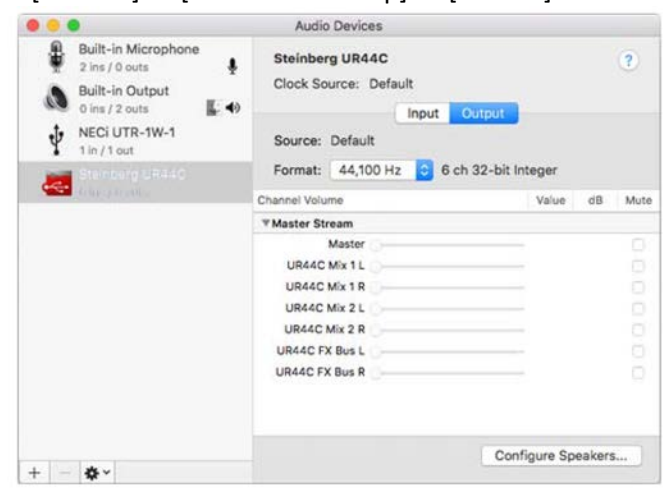

# **dspMixFx UR-C (Mix)**

Tento software slouží pro ovládání vestavěného DSP mixu a DSP efektů. DSP mix umožňuje smíchat až šest kanálů do dvou stereo výstupů. K dispozici je také několik DSP efektů pro zpracování signálu, a protože je zpracování/míchání signálů prováděno hardwarově, nedochází k žádnému zpoždění.

#### **Obrazovka**

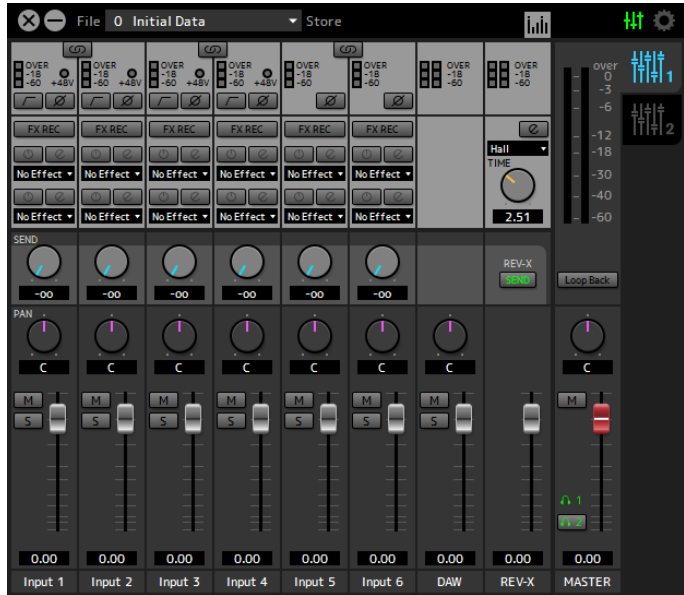

## **Jak otevřít okno**

#### **Windows**

[All Programs] nebo [All apps] → [Steinberg UR44C] → [dspMixFx UR-C].

#### **Mac**

 $[Applications] \rightarrow [dspMixFx UR-C].$ 

## **Oblast Tool**

Toto je oblast pro nastavení všech obecných nastavení dspMixFx UR-C.

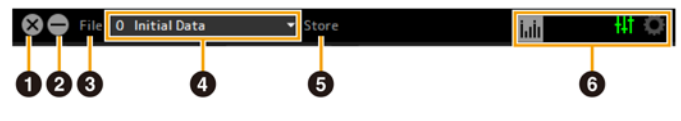

#### **❶ Vypnutí**

Vypíná dspMixFx UR-C.

#### **❷ Minimalizovat**

Minimalizuje okno dspMixFx UR-C.

#### **❸ File (Soubor)**

Nabízí čtyři odlišná menu pro různé situace.

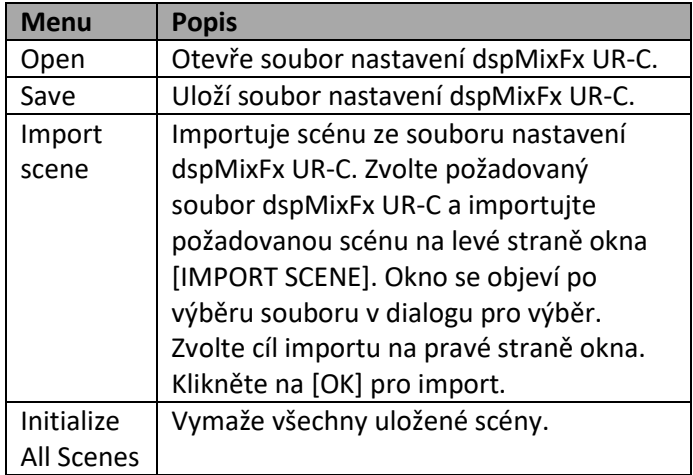

#### **❹ Scene (Scéna)**

Zobrazuje název scény. Kliknutím na název scény jej můžete změnit. Kliknutím na tlačítko napravo otevřete okno pro vyvolání jiné scény. Kliknutím na jinou scénu ji vyvoláte. Pro zavření vyvolávání scény klikněte mimo okno.

## **❺ Store (Uložit)**

Otevře okno pro uložení scény. Do pole STORE NAME zadejte název scény. V poli No. NAME zvolte cíl pro uložení scény. Kliknutím na [OK] scénu uložíte.

#### **❻ Výběr okna**

Volí požadované okno dspMixFx UR-C. Ikona zvoleného okna bude svítit červeně.

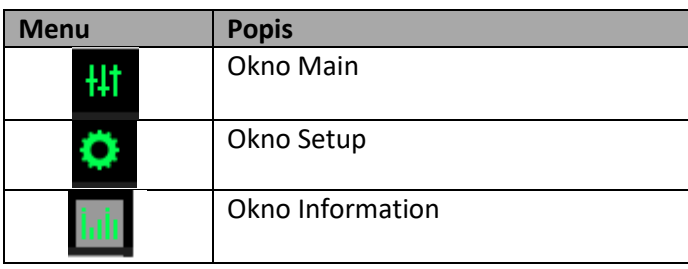

## **Okno Main**

Toto okno slouží pro konfiguraci celkového toku signálu.

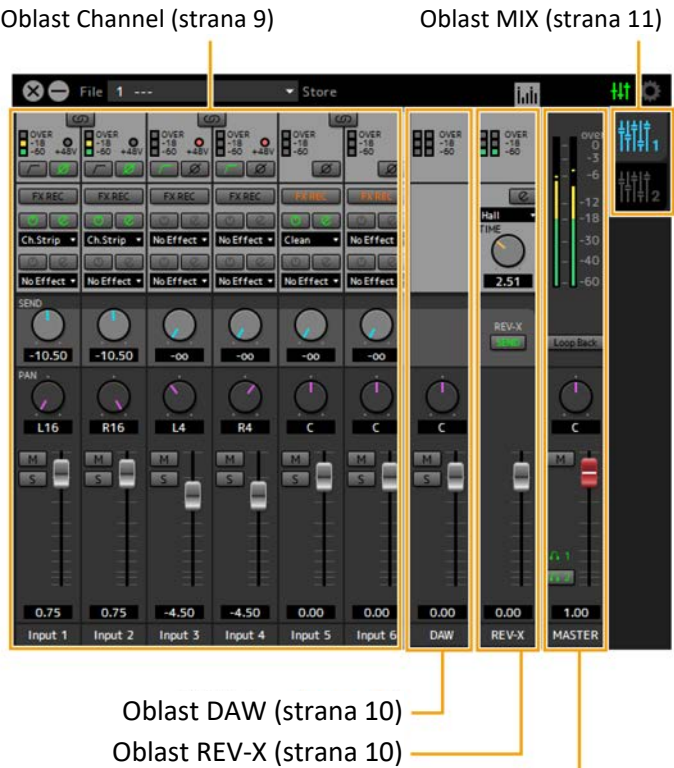

Oblast Master (strana 11)

## **Oblast Channel (Kanál)**

Tato oblast slouží pro nastavení konfigurace vstupního kanálu.

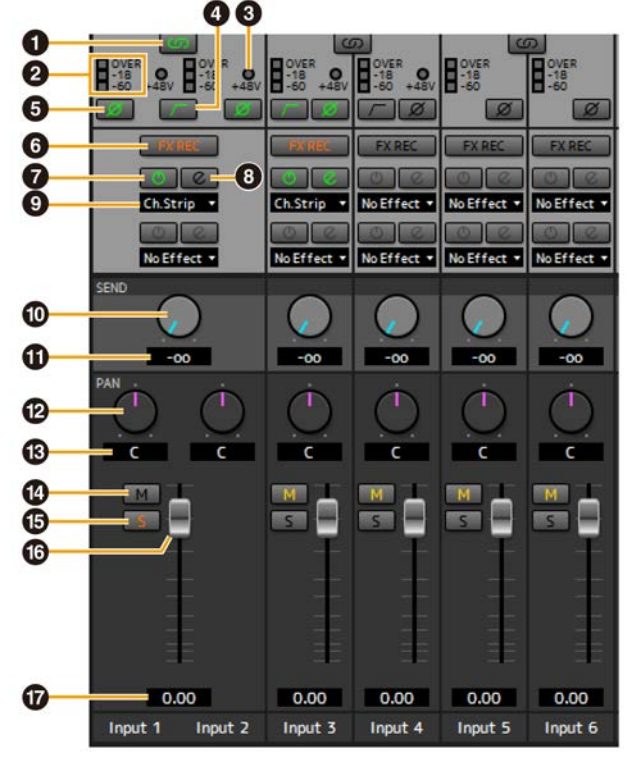

#### **❶ Provázání kanálu**

Zapíná (světlé) a vypíná (tmavé) provázání sousedních kanálů. Při zapnutí vytvoří dva mono kanály jeden stereo kanál.

## **❷ Měřák**

Indikuje úroveň signálu.

#### **❸ +48V**

Indikuje stav fantomového napájení.

#### **❹ High Pass Filtr**

Zapíná (světlé) a vypíná (tmavé) high pass filtr (není dostupné pro [LINE INPUT 5/6]). Pro výběr cutoff frekvence použijte okno Setup (strana 12) v sekci "dspMixFx UR-C".

## **❺ Fáze**

Zapíná (světlé) a vypíná (tmavé) inverzní fázi signálu.

## **❻ FX REC**

Zapíná a vypíná FX REC (nahrávání efektu).

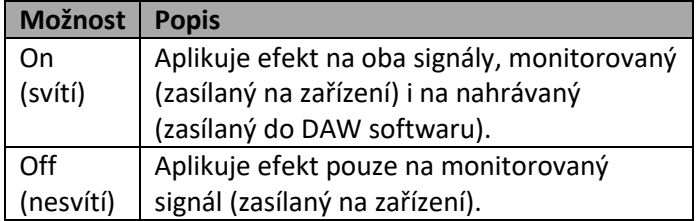

## **❼ Zapnutí a vypnutí efektu**

Zapíná (světlé) a vypíná (tmavé) efekt.

#### **❽ Editace efektu**

Otvírá (světlé) a zavírá (tmavé) okno nastavení zvoleného efektu.

## **❾ Typ efektu**

Zobrazuje typ efektu. **Možnosti:** NoEffect, Ch.Strip, Clean, Crunch, Lead, Drive

#### **Poznámka**

Maximální počet opakování Channel Strip a Guitar Amp Classics, které lze použít, má své omezení. Viz Omezení použití efektů (strana 33).

#### **❿REV-X Send**

Upravuje úroveň signálu zasílaného do REV-X. **Rozsah nastavení:** -∞ dB – +6.00 dB

## **⓫ REV-X Send hodnota**

Zobrazuje na upravuje úroveň signálu zasílaného do REV-X. Umožňuje editaci hodnoty dvojklikem na číslo.

#### **⓬ Pan**

Upravuje pan. **Rozsah nastavení:** L16 –C – R16

## **⓭ Pan hodnota**

Zobrazuje a upravuje hodnotu panu. Umožňuje editaci hodnoty dvojklikem na číslo.

#### **⓮ Mute**

Zapíná (světlé) a vypíná (tmavé) ztlumení.

## **⓯ Solo**

Zapíná (světlé) a vypíná (tmavé) sólování.

#### **⓰ Fader**

Upravuje úroveň signálu. **Rozsah nastavení:** -∞ dB – +6.00 dB

#### **⓱ Fader hodnota**

Zobrazuje a upravuje hodnotu faderu. Umožňuje editaci hodnoty dvojklikem na číslo.

## **Oblast DAW**

Tato oblast slouží pro nastavení konfigurace DAW kanálu.

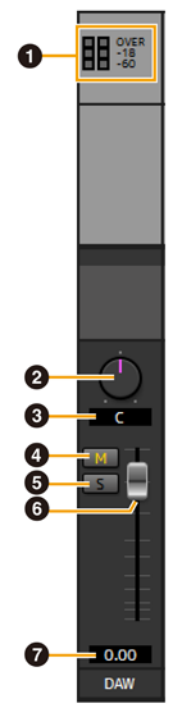

## **❶ Měřák**

Indikuje úroveň signálu.

## **❷ Vyvážení**

Upravuje vyvážení levého a pravého kanálu. **Rozsah nastavení:** L16 –C – R16

## **❸ Vyvážení hodnota**

Zobrazuje a upravuje hodnotu vyvážení. Umožňuje editaci hodnoty dvojklikem na číslo.

## **❹ Mute**

Zapíná (světlé) a vypíná (tmavé) ztlumení.

## **❺ Solo**

Zapíná (světlé) a vypíná (tmavé) sólování.

## **❻ Fader**

Upravuje úroveň signálu. **Rozsah nastavení:** -∞ dB – +6.00 dB

## **❼ Fader hodnota**

Zobrazuje a upravuje hodnotu faderu. Umožňuje editaci hodnoty dvojklikem na číslo.

## **Oblast REV-X**

Tato oblast slouží pro nastavení konfigurace master kanálu.

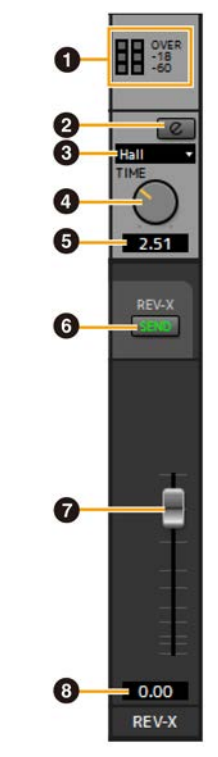

## **❶ Měřák**

Indikuje úroveň signálu.

## **❷ Editování REV-X**

Otvírá (světlé) a zavírá (tmavé) okno nastavení REV-X (strana 18).

## **❸ Typ REV-X**

Volí typ REV-X. **Možnosti:** Hall, Room, Plate

## **❹ Čas REV-X**

Upravuje čas reverbu REV-X. Tento parametr je provázaný s Room Size (Velikostí místnosti). Rozsah nastavení se liší podle zvoleného typu REV-X.

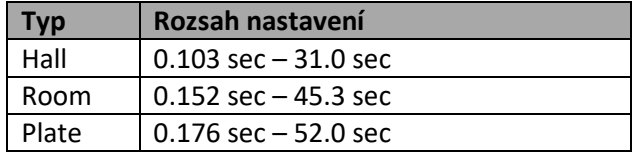

## **❺ Čas REV-X hodnota**

Zobrazuje a upravuje hodnotu času REV-X. Umožňuje editaci hodnoty dvojklikem na číslo.

## **❻ REV-X Send**

Zobrazuje, zda je (svítí) nebo není (nesvítí) zapnutý REV-X Send. Lze nastavit MIX1 nebo MIX2.

## **❼ REV-X Return Fader**

Upravuje úroveň signálu REV-X Return.

#### **❽ REV-X Return hodnota**

Zobrazuje a upravuje hodnotu REV-X Return. Umožňuje editaci hodnoty dvojklikem na číslo.

## **Oblast Master**

Tato oblast slouží pro nastavení konfigurace master kanálu.

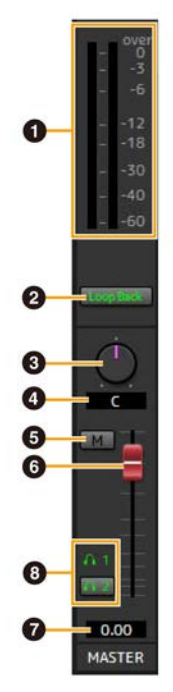

## **❶ Měřák**

Indikuje úroveň signálu.

## **❷ Loop Back (Smyčka)**

Zapíná (světlé) a vypíná (tmavé) funkci Loop Back. Lze použít pouze pro MIX1.

#### **Co je to Loopback?**

Loopback je užitečná funkce pro vysílání na internetu. Míchá vstupní signály (mikrofon, kytara) s audio signály, které jsou přehrávány v softwaru na počítači do dvou kanálů v UR44C, a vysílá je zpět do počítače. Viz kapitola "Tok signálu" (strana 34).

Pokud funkci Loopback zapnete zatímco monitorujete vstupní signály z UR44C v DAW softwaru, vznikne hlasitý zvuk. Důvodem je vznik nekonečné smyčky audio signálu mezi UR44C a DAW softwarem. Pokud používáte funkci Loopback, vždy vypněte monitorování ve vašem DAW softwaru.

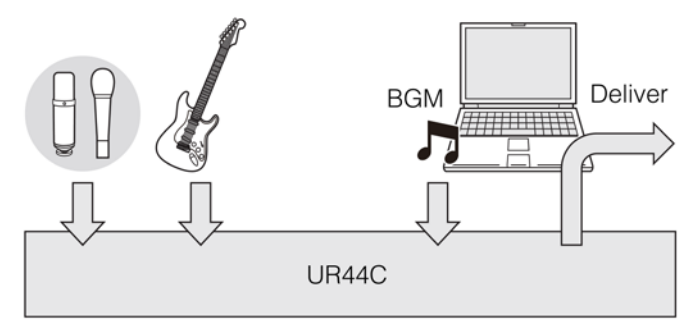

## **❸ Vyvážení**

Upravuje vyvážení levého a pravého kanálu. **Rozsah nastavení:** L16 –C – R16

#### **❹ Vyvážení hodnota**

Zobrazuje a upravuje hodnotu vyvážení. Umožňuje editaci hodnoty dvojklikem na číslo.

#### **❺ Mute**

Zapíná (světlé) a vypíná (tmavé) ztlumení.

#### **❻ Master Fader**

Upravuje úroveň signálu. **Rozsah nastavení:** -∞ dB – +6.00 dB

#### **❼ Fader hodnota**

Zobrazuje a upravuje hodnotu faderu. Umožňuje editaci hodnoty dvojklikem na číslo.

## **❽ Sluchátka**

Zapíná (svítí) a vypíná (nesvítí) dvoje sluchátka. Zapnutím můžete nechat vystupovat MIX z oblasti MIX do sluchátek.

#### **Poznámka**

U [PHONES 2], lze zvolit MIX 1 nebo MIX 2. [PHONES 1] je nastaven pouze na MIX 1 a nelze jej změnit.

## **Oblast Mix**

Tato oblast slouží pro výběr MIX, který chcete konfigurovat. Můžete kopírovat nastavení okna Main MIXu přetažením.

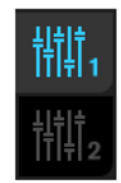

## **Okno Meter**

Tato oblast slouží pro zobrazení měřáku na vrchu hlavního okna.

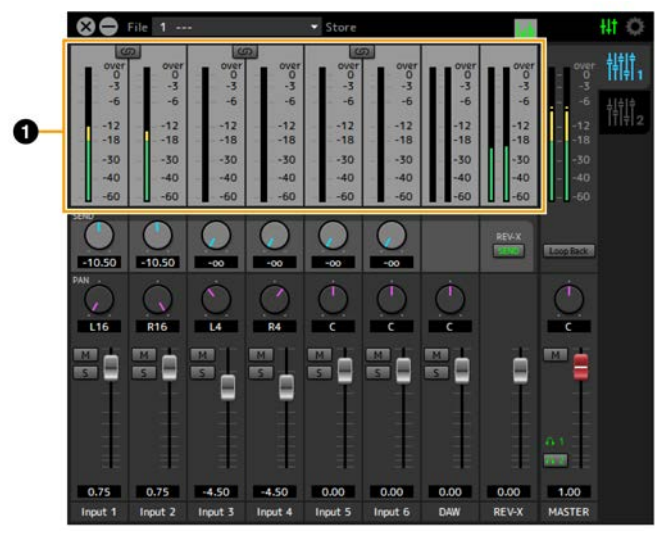

#### **❶ Měřák úrovní**

Indikuje úroveň signálu. Peak hold je běžně zapnutý.

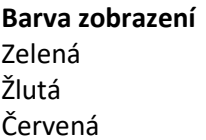

```
Popis
Až do -18 dB
Až do 0 dB
CLIP
```
## **Okno Setup**

Toto okno slouží pro konfiguraci obecných nastavení tohoto zařízení.

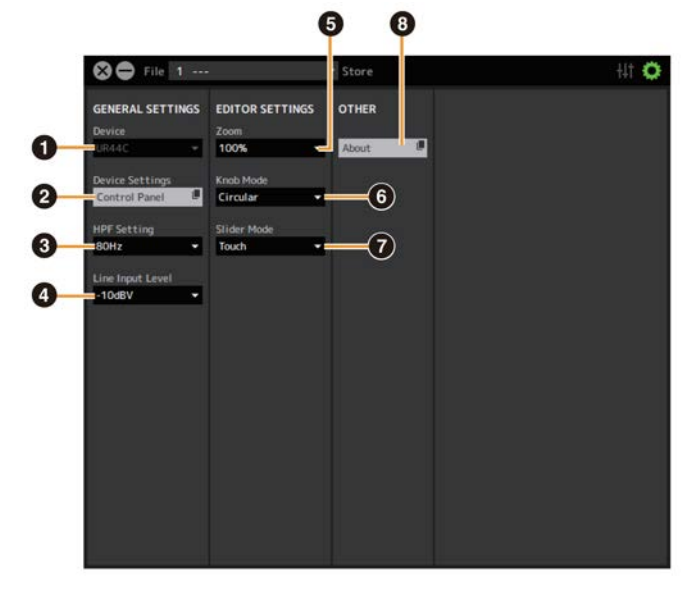

## **❶ Zařízení**

Volí zařízení, pokud je současně připojeno více zařízení schopných komunikovat s dspMixFx.

**❷ Nastavení zařízení**

Otevírá ovládací panel.

## **❸ Nastavení HPF**

Volí cutoff frekvenci high pass filtru (není dostupné pro [LINE INPUT 5/6].

**Možnosti:** 120 Hz, 100 Hz, 80 Hz, 60 Hz, 40 Hz

#### **❹ Úroveň vstupního signálu**

Volí úroveň vstupního signálu na [LINE INPUT 5/6]. **Možnosti:** +4 dBu, -10 dBV

#### **❺ Zoom**

Mění velikost okna. **Možnosti:** 100%, 150%, 200%, 250%, 300%

#### **❻ Režim knobu**

Nastavuje metodu ovládání knobu u dspMixFx UR-C.

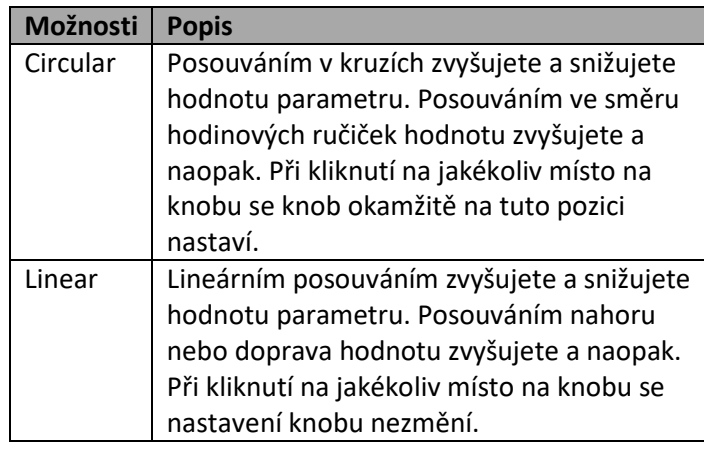

## **❼ Režim SLIDER**

Volí metodu ovládání sliderů a faderů v dspMixFx UR-C.

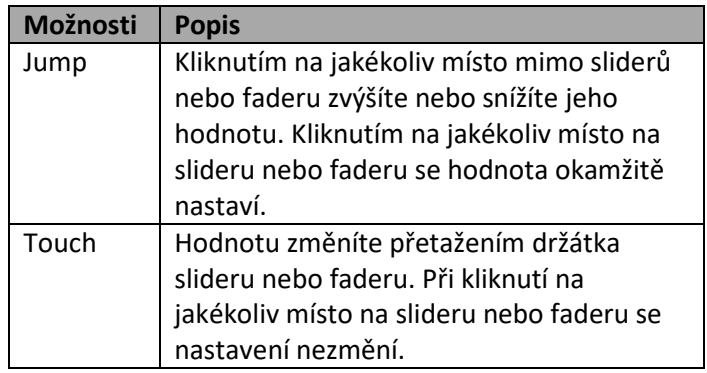

## **❽ About (Informace)**

Zobrazuje verzi firmwaru a softwaru.

# **Okna určená pro Cubase sérii (Okna pro konfiguraci nastavení zařízení z Cubase série)**

Toto jsou okna pro konfiguraci nastavení zařízení z Cubase série. Okna určená pro Cubase sérii umožňují nastavit parametry, které jsou nastavené pomocí dspMixFx UR-C. K dispozici jsou dva typy oken Input Settings (nastavení vstupů) a Hardware Setup (Nastavení hardwaru).

## **Obrazovka**

#### **Okno Input Settings (nastavení vstupů)**

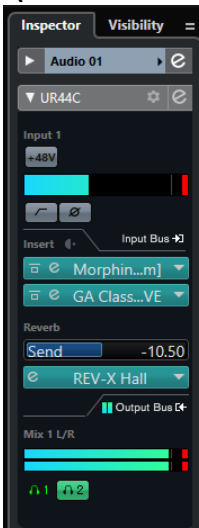

#### Okno Hardware Setup

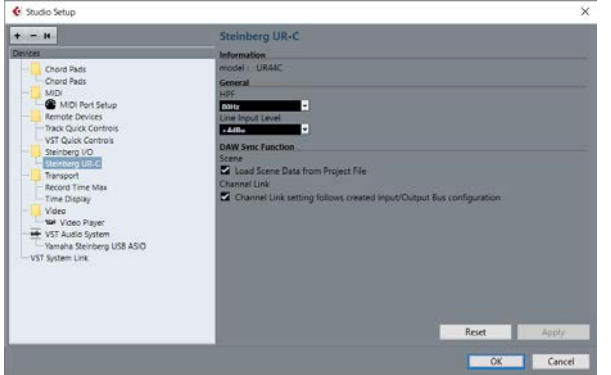

# **Jak otevřít okno**

## **Input Settings okno**

Z menu Cubase, zvolte [Project]  $\rightarrow$  [Add track]  $\rightarrow$  [Audio] pro vytvoření audio stopy a pak klikněte na záložku [UR44C] na levé straně.

#### **Hardware Settings okno**

#### Z menu Cubase.

- Zvolte [Studio] → [Studio Setup], pak zvolte [Steinberg UR-C] v [Steinberg I/O] na levé straně.
- Z okna Input Settings klikněte na [Hardware Setup] Objeví se volič racků.

# **Okno Input Settings**

Toto okno slouží pro nastavení vstupu zařízení. Tok signálu je odshora dolů. Nastavení okna (kormě indikátoru +48V) jsou uložena v souboru projektu Cubase.

Okno Input Settings je zobrazeno ve směrování audio stopy jako UR44C.

## **Oblast Header**

Zobrazuje název připojeného zařízení a otevírá Editor.

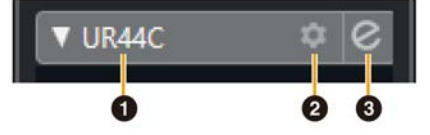

## **❶ Model**

Zobrazuje název používaného modelu (UR44C). Kliknutím přepínáte mezi zobrazením nebo nezobrazením.

## **❷ Nastavení hardwaru**

Otevírá okno Hardware Setup.

#### **❸ Aktivace Editoru**

Otevírá dspMixFx UR-C.

## **Oblast Nastavení hardwarových vstupů**

Tato oblast slouží pro nastavení parametrů týkajících se vstupů UR44C.

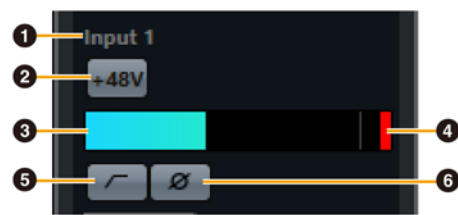

## **❶ Název portu**

Zobrazuje název portu používaného pro vstup stopy do zařízení.

## **❷ +48V**

Zobrazuje stav vypnutí/zapnutí fantomového napájení.

## **❸ Měřák úrovně**

Zobrazuje úroveň vstupu.

## **❹ Měřák ořezu**

Zobrazí úroveň, pokud dojde k ořezání. Kliknutím vypnete zobrazení.

## **❺ High Pass Filtr**

Zapíná (světlé) a vypíná (tmavé) High Pass filtr (není dostupné pro [LINE INPUT 5/6]). Pro výběr cutoff frekvence použijte okno Settings (strana 15) v kapitole Okna určená pro Cubase sérii.

## **❻ Fáze**

Zapíná (světlé) a vypíná (tmavé) inverzní fázi signálu. Zobrazuje L, R když je zvoleno stereo.

## **Oblast Nastavení efektů**

Tato oblast slouží pro nastavení parametrů týkajících se efektů u vstupů/výstupů UR44C.

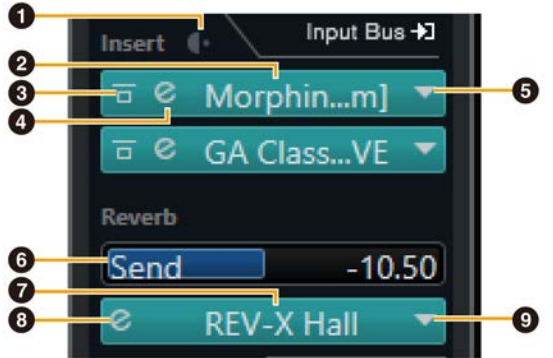

## **❶ Pre post**

Slouží pro výběr bodu vstupu efektu.

## **❷ Název efektu**

Zobrazuje název aplikovaných efektů.

#### **❸ Efekt bypass**

Zapíná/bypassuje efekt.

#### **❹ Editace efektu**

Otvírá okno Effect Edit.

## **❺ Typ efektu**

Volí typ efektu. **Nastavení:** No Effect, Morphing Ch Strip ([m] or [s]), GA Classics - CLEAN, GA Classics - CRUNCH, GA Classics - LEAD, GA Classics - DRIVE

#### **Poznámka**

Maximální počet opakování Channel Strip a Guitar Amp Classics, které lze použít, má své omezení. Viz Omezení použití efektů (strana 33).

#### **❻ REV-X Send**

Upravuje úroveň signálu zasílaného do REV-X. **Rozsah nastavení:** -∞ dB – +6.00 dB

**❼ Název REV-X**  Zobrazuje zvolený typ REV-X.

**❽ Úprava REV-X** Otevře okno nastavení REV-X (strana 18).

## **❾ Typ REV-X**

Volí typ REV-X. **Možnosti:** Hall, Room, Plate

## **Oblast výstupů**

Tato oblast slouží pro nastavení parametrů týkajících se výstupů UR44C.

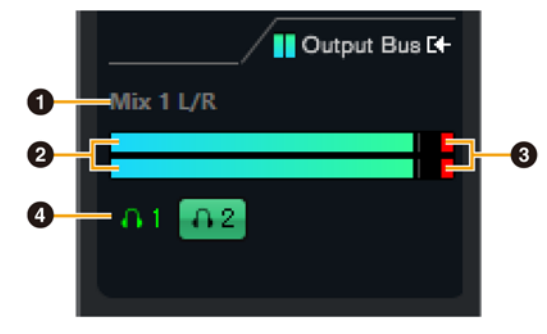

## **❶ Název sběrnice**

Zobrazuje název sběrnice hardwarového výstupu. Sběrnice výstupu stopy musí být propojena na sběrnici Mixu.

#### **❷ Měřák úrovně výstupu**

Zobrazuje úroveň výstupu sběrnice Mixu propojené na hardwarové výstupy.

#### **❸ Měřák ořezu**

Zobrazí úroveň, pokud dojde k ořezání. Kliknutím vypnete zobrazení.

## **❹ Sluchátka**

Propojuje sluchátka na hardwarovou sběrnici propojenou na hardwarové výstupy.

## **Okno Hardware Setup**

Slouží pro konfiguraci obecných nastavení hardwaru a nastavení funkcí propojených s Cubase.

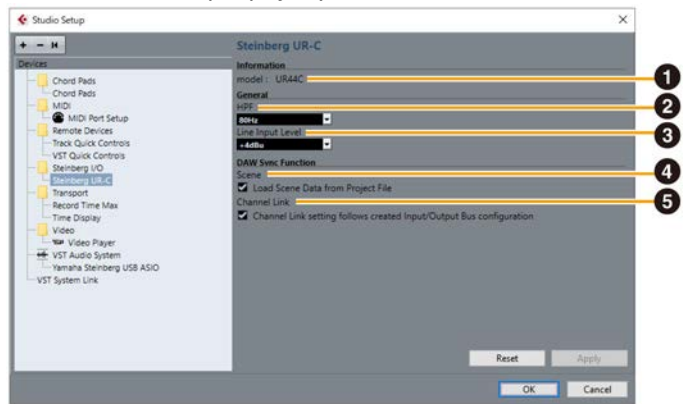

## **❶ Model**

Zobrazuje název zařízení.

## **❷ HPF**

Volí cutoff frekvenci high pass filtru (není dostupné pro [LINE INPUT 5/6]. **Možnosti:** 120 Hz, 100 Hz, 80 Hz, 60 Hz, 40 Hz

## **❸ Úroveň vstupu LINE**

Volí úroveň vstupního signálu [LINE INPUT 5/6]. **Možnosti:** +4 dBu, -10 dBV

## **❹ Scene (Scéna)**

Automaticky aplikuje informace Scény na UR44C při načtení souboru projektu Cubase obsahující data scény UR44C.

#### **Upozornění**

**Data uložená v zařízení jsou přepsána.**

#### **❺ Provázání kanálu**

Automaticky konfiguruje stereo provázání založené na nastavení používané sběrnice.

# **Sweet Spot Morphing Channel Strip (Kompresor a Ekvalizér)**

# **Přehled**

Sweet Spot Morphing Channel Strip, zkráceně Channel Strip, je multiefekt kombinující kompresi a ekvalizaci. Do praktických přednastavení, která lze jednoduše a okamžitě zvolit, bylo vloženo know-how pokročilého zvukového zpracování.

K dispozici jsou čtyři kanálové stripy a každý z nich lze přiřadit pouze zvuku monitoru nebo oběma zvukům, monitoru i nahrávání.

Channel strip zařízení i Channel Strip VST pluginu mají stejné parametry. Při použití Channel Stripu v Cubase sérii, můžete sdílet nastavení mezi vestavěným Channel Stripem a Channel Stripem VST pluginu jako preset soubor. Při použití Channel Stripu v Cubase sérii zapněte nastavení Direct Monitoring. Také, pokud přiřazujete Channel Strip VST pluginu do efektového slotu v Cubase sérii, vyberte jej z kategorie [Dynamics] (v případě výchozích nastavení).

#### **Obrazovka**

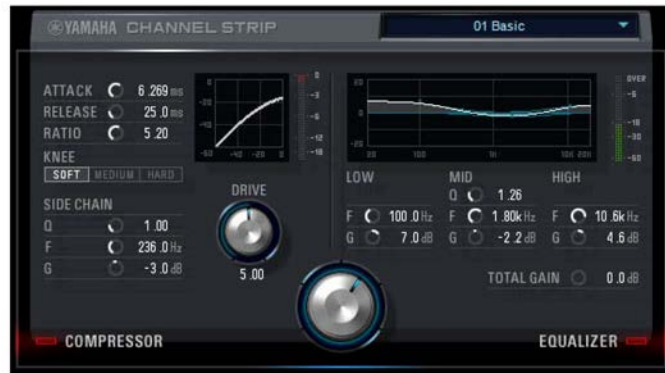

## **Jak otevřít okno**

#### **Z Oken určených pro Cubase sérii**

Zvolte "Channel Strip" z "Effect Type", pak klikněte na "Channel Strip Edit" v sekci okno Input Setting (strana 14).

#### **Z dspMixFx UR-C**

Zvolte "Channel Strip" z "Effect Type", pak klikněte na "Channel Strip Edit" v sekci oblast Channel (Kanál) (strana 9).

## **Společné pro kompresor a ekvalizér**

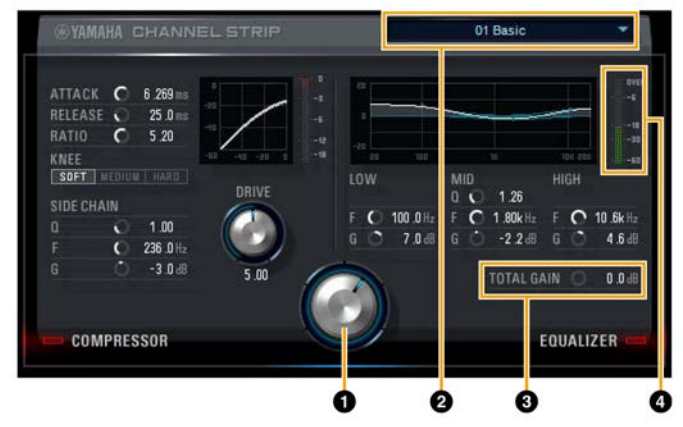

## **❶ MORPH**

Upravuje parametry Sweet Spot Data. Otáčením knobem, můžete současně upravit nastavení kompresoru a ekvalizéru, která jsou nastavena na pět bodů kolem knobu. Pokud nastavíte knob na střed mezi dva sousední body, nastavení kompresoru a ekvalizéru budou nastavena na střední hodnoty.

## **❷ Sweet Spot Data**

Volí Sweet Spot Data.

## **❸ TOTAL GAIN**

Upravuje celkový zisk Channel Stripu. **Rozsah nastavení:** -18.0dB - +18dB

## **❹ Měřák úrovně**

Zobrazuje úroveň výstupu Channel Stripu.

#### **Kompresor**

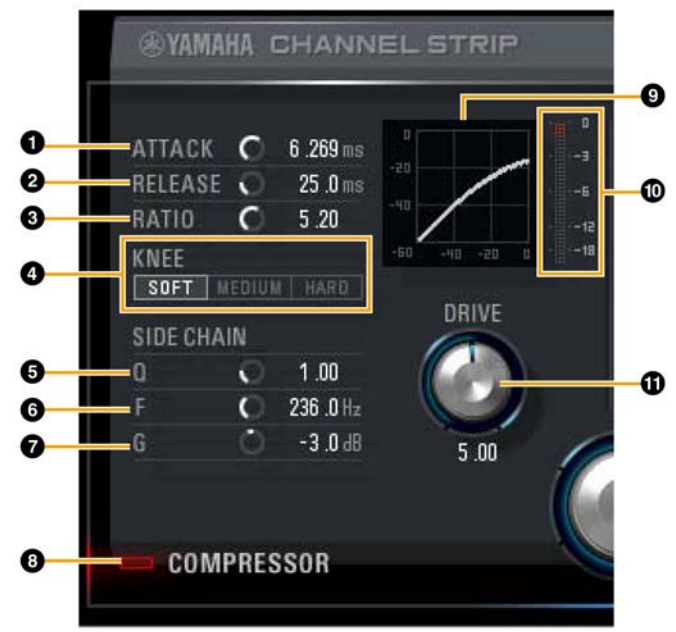

## **❶ ATTACK**

Upravuje čas nástupu kompresoru. **Rozsah nastavení:** 0.092msec – 80.00msec

## **❷ RELEASE**

Upravuje čas ukončení kompresoru. **Rozsah nastavení:** 9.3 msec – 999.00 msec

## **❸ RATIO**

Upravuje poměr kompresoru. **Rozsah nastavení:** 1.0 – ∞

## **❹ KNEE**

Volí typ kompresoru.

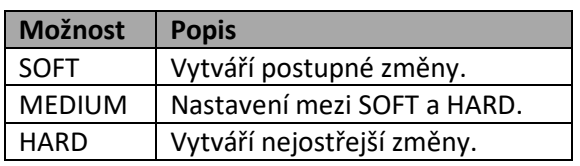

## **❺ SIDE CHAIN Q**

Upravuje šířku pásma side chain filtru. **Rozsah nastavení:** 0.50 – 16.00

## $\bigcirc$  SIDE CHAIN F

Upravuje středovou frekvenci side chain filtru. **Rozsah nastavení:** 20.0 Hz – 20.0 kHz

## **❼ SIDE CHAIN G**

Upravuje zisk side chain filtru. **Rozsah nastavení:** -18.0 dB - +18 dB

## **❽ Zapnutí/vypnutí COMPRESSOR**

Zapíná (světlé) a vypíná (tmavé) kompresor.

## **❾ Křivka kompresoru**

Tento graf zobrazuje přibližnou odezvu kompresoru. Vertikální osa zobrazuje úroveň výstupního signálu, horizontální osa zobrazuje úroveň vstupního signálu.

#### **❿ Měřák redukce zisku**

Zobrazuje redukci zisku.

## *<u>O* DRIVE</u>

Upravuje stupeň, s kterým je kompresor aplikován. Čím vyšší hodnota, tím větší efekt. **Rozsah nastavení:** 0.00 – 10.00

## **Ekvalizér**

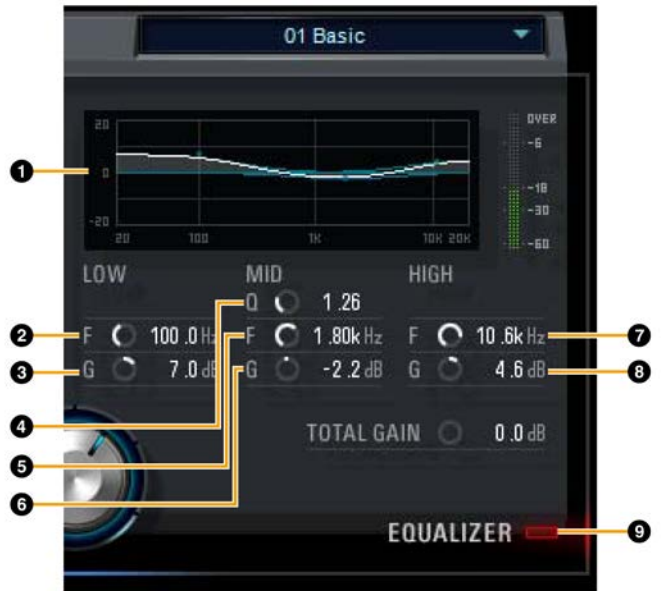

## **❶ Křivka ekvalizéru**

Tento graf zobrazuje vlastnosti 3 pásmového ekvalizéru. Vertikální osa zobrazuje zisk, horizontální osa zobrazuje frekvenci. Potažením držátka v grafu můžete upravit LOW, MID a HIGH.

## **❷ LOW F**

Upravuje středovou frekvenci pásma low. **Rozsah nastavení:** 20.0 Hz – 1.00 kHz

## **❸ LOW G**

Upravuje zisk pásma low. **Rozsah nastavení:** -18.0 dB – +18.0 dB

## **❹ MID Q**

Upravuje šířku pásma middle. **Rozsah nastavení:** 0.50 – 16.00

## **❺ MID F**

Upravuje středovou frekvenci pásma middle. **Rozsah nastavení:** 20.0 Hz – 20.0 kHz

## **❻ MID G**

Upravuje zisk pásma middle. **Rozsah nastavení:** -18.0 dB – +18.0 dB

## **❼ HIGH F**

Upravuje středovou frekvenci pásma high. **Rozsah nastavení:** 500.0 Hz – 20.0 kHz

#### **❽ HIGH G** Upravuje zisk pásma high.

**Rozsah nastavení:** -18.0 dB – +18.0 dB

## **❾ EQUALIZER On/Off**

Zapíná (svítí) a vypíná (nesvítí) ekvalizér.

# **REV-X (Reverb)**

REV-X je digitální reverbová platforma vyvinutá firmou Yamaha pro audio aplikace.

Jeden REV-X efekt je zabudován v tomto zařízení. Vstupní signály lze zaslat na REV-X efekt, a REV-X efekt je aplikován pouze na monitorovací výstupy. K dispozici jsou tři typy REV-X: Hall, Room a Plate. REV-X zařízení i REV-X VST pluginu mají v základu stejné parametry. Nicméně, parametry [OUTPUT] a [MIX] jsou dostupné pouze u verze VST pluginu.

Při použití REV-X v Cubase sérii, můžete sdílet nastavení mezi vestavěným REV-X a REV-X VST pluginu jako preset soubor. Při použití REV-X v Cubase sérii zapněte nastavení Direct Monitoring. Také, pokud přiřazujete REV-X VST pluginu do efektového slotu v Cubase sérii, vyberte jej z kategorie "Reverb" (v případě výchozích nastavení).

Vestavěný REV-X je vybaven sběrnicí "FX Bus", která je používána pro zasílání signálu z DAW softwaru do REV-X. Například, při zaslání nahraných audio dat do REV-X, můžete zkontrolovat zvuk s REV-X, který je použit pro monitorování během nahrávání.

#### **Obrazovka**

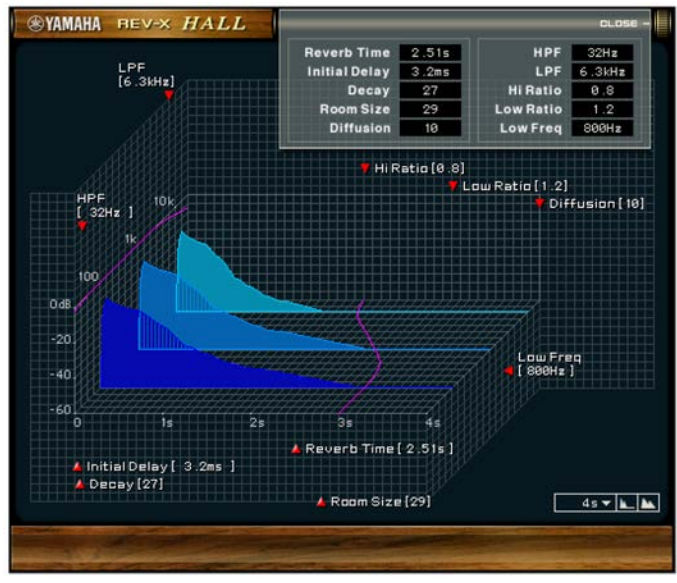

## **Jak otevřít okno**

#### **Z Oken určených pro Cubase sérii**

Klikněte na "REV-X Edit" (strana 14) v sekci Reverb Routing Window.

#### **Z dspMixFx UR-C**

Klikněte na "REV-X Edit" (strana 10) v sekci Master area.

# **Ovladače a funkce**

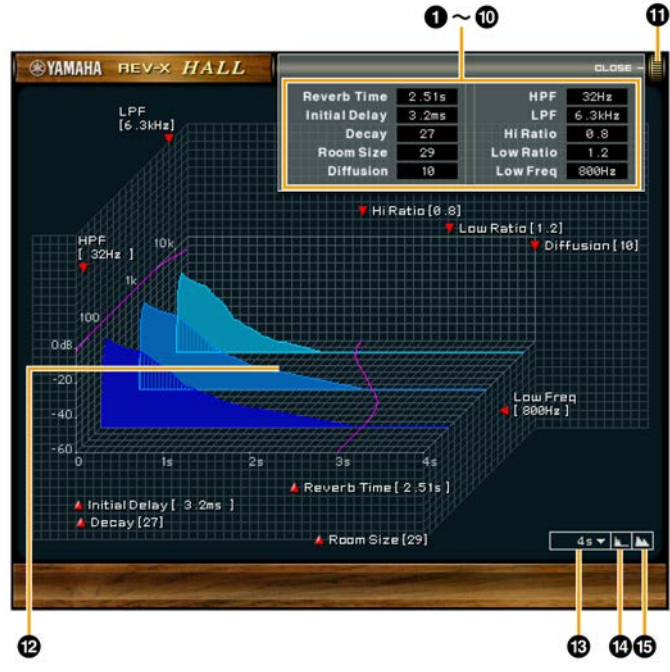

Tato kapitola používá jako příklad REV-X typ Hall.

#### **❶ Reverb Time**

Upravuje čas reverbu. Tento parametr je provázán s Room Size(Velikostí místnosti). Rozsah nastavení se liší podle zvoleného typu REV-X.

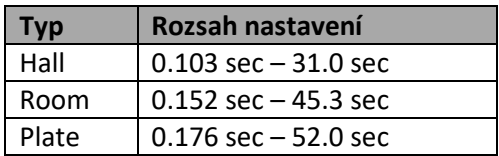

#### **❷ Initial Delay**

Upravuje čas, který uplyne mezi přímým, původním zvukem a mezi prvními odrazy, které ho následují. **Rozsah nastavení:** 0.1 msec – 200.0 msec

## **❸ Decay**

Upravuje charakteristiku obálky od okamžiku začátku odrazu do jejich zeslabení a ukončení. **Rozsah nastavení:** 0 - 63

## **❹ Room Size**

Upravuje velikost místnosti. Tento parametr je provázán s Reverb Time. **Rozsah nastavení:** 0 - 31

## **❺ Diffusion**

Upravuje rozptyl odrazů. **Rozsah nastavení:** 0 - 10

## **❻ HPF**

Upravuje cutoff frekvenci High Pass Filtru. **Rozsah nastavení:** 20 Hz – 8.0 kHz

## **❼ LPF**

Upravuje cutoff frekvenci Low Pass Filtru. **Rozsah nastavení:** 1.0 kHz – 20.0 kHz

## **❽ Hi Ratio**

Upravuje průběh odrazů v oblasti vysokých frekvencí pomocí poměru vztaženého k Reverb Time. Když použijete nastavení 1, pak je Reverb Time plně aplikován na zvuk. Čím menší nastavení, tím kratší trvání odrazů vysokých frekvencí.

**Rozsah nastavení:** 0.1 – 1.0

## **❾ Low Ratio**

Upravuje průběh odrazů v oblasti nízkých frekvencí pomocí poměru vztaženého k Reverb Time. Když použijete nastavení 1, pak je Reverb Time plně aplikován na zvuk. Čím menší nastavení, tím kratší trvání odrazů nízkých frekvencí.

**Rozsah nastavení:** 0.1 – 1.4

## **❿ Low Freq**

Upravuje frekvenci Low Ratio. **Rozsah nastavení:** 22.0 Hz – 18.0 kHz

## *O* OPEN/CLOSE

Otvírá a zavírá okno pro úpravu nastavení reverbu.

## **⓬ Graf**

Zobrazuje charakteristiky reverberace. Vertikální osa zobrazuje úroveň signálu, horizontální osa zobrazuje čas, osa Z zobrazuje frekvenci. Potažením držátek můžete charakteristiku upravit.

#### **⓭ Nastavení časové osy**

Zobrazuje rozsah zobrazení času (horizontální osa) v grafu.

**Rozsah nastavení:** 500 msec – 50 sec

## **⓮ Oddálení**

Oddálí rozsah zobrazení času (horizontální osa) v grafu.

## **⓯ Přiblížení**

Přiblíží rozsah zobrazení času (horizontální osa) v grafu.

## **Softwarové ovládání**

- Podržením [Ctrl]/[Command] a kliknutím na knob, slider nebo fader můžete resetovat některé z parametrů na výchozí hodnoty.
- Jemněji upravit nastavení parametrů můžete současným podržením [Shift].

# **Guitar Amp Classics**

Guitar Amp Classics jsou efekty kytarových zesilovačů, které široce využívají pokročilé technologie modelingu firmy Yamaha. K dispozici jsou čtyři typy zesilovačů s odlišnými zvukovými vlastnostmi.

Guitar Amp Classics zařízení i Guitar Amp Classics pluginu mají v základu stejné parametry. Při použití Guitar Amp Classics v Cubase programu, můžete sdílet nastavení mezi vestavěným Guitar Amp Classics a Guitar Amp Classics ve verzi VST Plug-inu jako preset soubor. Také při přiřazování Guitar Amp Classics ve verzi VST Plug-inu k efektovým slotům v programu Cubase, jej zvolte z kategorie [Distortion] (ve výchozím nastavení). Uvědomte si prosím, že nemůžete použít Guitar Amp Classics, když je vzorkovací frekvence nastavena na 176.4kHz nebo 192kHz.

#### **Obrazovka**

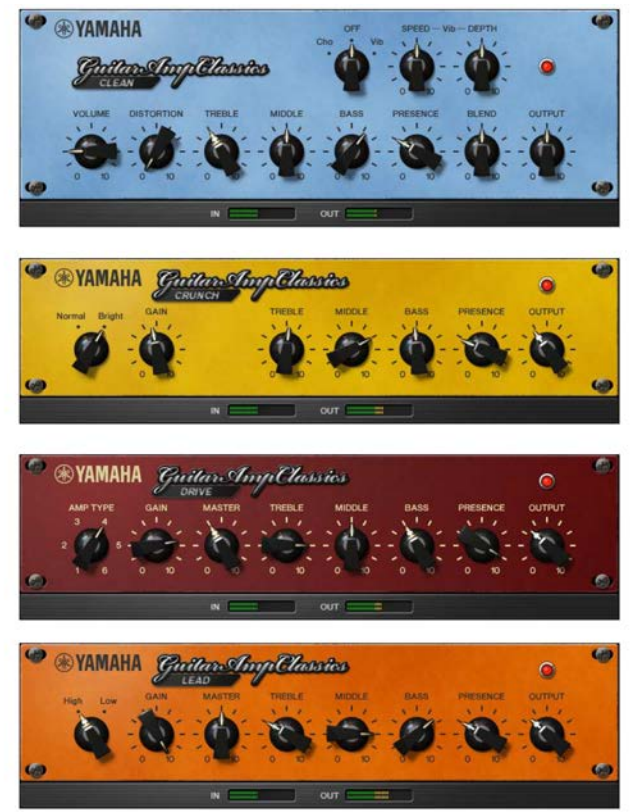

## **Jak otevřít okno**

#### **Z Oken určených pro Cubase sérii**

Zvolte "Guitar Amp Classics" z "Effect Type", pak klikněte na "Channel Strip Edit" v sekci Input Settings Window (strana 14).

#### **Z dspMixFx UR-C**

Zvolte "Guitar Amp Classics" z "Effect Type", pak klikněte na "Effect Edit" v sekci Channel Area (strana 9).

## **CLEAN**

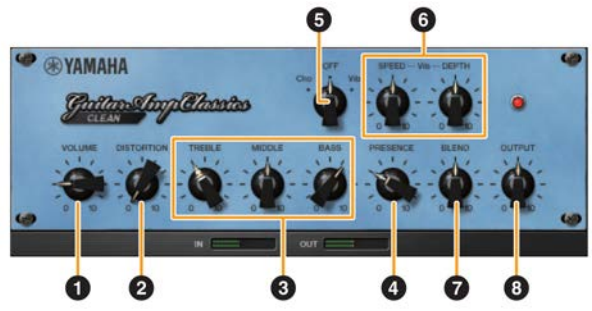

Tento typ zesilovače je optimalizován pro čistý zvuk, efektivně simuluje pevný lesk tranzistorových zesilovačů. Zvuková charakteristika tohoto zesilovače nabízí ideální platformu pro nahrávání s multiefekty. Je také vybaven vestavěným chorusem a vibratem.

## **❶ VOLUME**

Upravuje vstupní úroveň zesilovače.

## **❷ DISTORTION**

Upravuje hloubku vytvářeného zkreslení.

## **❸ TREBLE/MIDDLE/BASS**

Tyto tři ovladače upravují zvukovou odezvu zesilovače frekvenčních pásem high, middle a low.

## **❹ PRESENCE**

Lze jej použít pro zdůraznění vysokých frekvencí a harmonií.

## **❺ Cho/OFF/Vib**

Zapíná a vypíná efekt Chorus nebo Vibrato. Nastavením na [Cho] zapnete Chorus, nastavením na [Vib] zapnete Vibrato.

## **❻ SPEED/DEPTH**

Tyto ovladače upravují rychlost a hloubku efektu Vibrato, pokud je zapnutý. Fungují pouze s efektem Vibrato a jsou odpojeny, pokud je nastaven ovladač a Cho nebo OFF.

## **❼ BLEND**

Upravuje vyvážení mezi čistým a efektovým zvukem.

## **❽ OUTPUT**

Upravuje konečnou výstupní úroveň.

#### **CRUNCH**

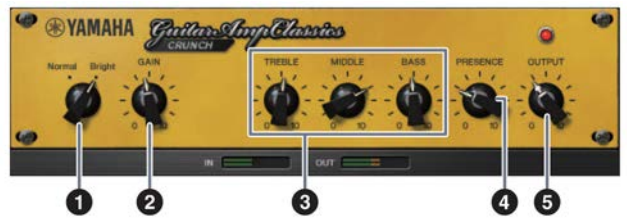

Tento typ zesilovače použijte, pokud chcete mírně přebuzený zvuk. Model CRUNCH simuluje typ staršího lampového zesilovače, které jsou oblíbené v blues, rocku, soulu, R&B a podobných stylech hudby.

#### **❶ Normal/Bright**

Volí normální nebo jasnou zvukovou charakteristiku. Nastavení [Bright] zdůrazňuje vysokofrekvenční harmonie.

#### **❷ GAIN**

Upravuje vstupní úroveň aplikovanou na stupeň předzesilovače. Otáčením ve směru hodinových ručiček zvyšujete přebuzení.

#### **❸ TREBLE/MIDDLE/BASS**

Tyto tři ovladače upravují zvukovou odezvu zesilovače frekvenčních pásem high, middle a low.

#### **❹ PRESENCE**

Lze jej použít pro zdůraznění vysokých frekvencí a harmonií.

## **❺ OUTPUT**

Upravuje konečnou výstupní úroveň.

#### **DRIVE**

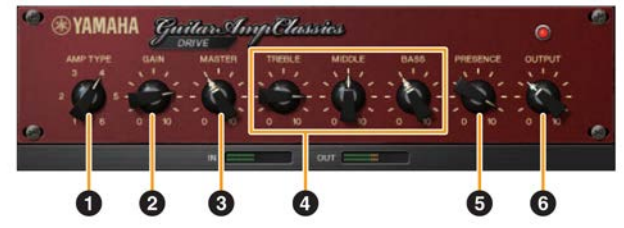

Tento typ zesilovače nabízí výběr zkreslených zvuků, které simulují zvukové charakteristiky některých vysoko ziskových lampových zesilovačů. Od jemného přebuzení až po těžké zkreslení vhodné pro hard rock, heavy metal nebo hardcore styly, tento model nabízí širokou paletu zvukových možností.

## **❶ AMP TYPE**

K dispozici je šest typů zesilovačů. Typy 1 a 2 nabízejí relativně jemné zkreslení, které umožňují přirozený průchod i jemným nuancím hry. Typy 3 a 4 mají zdůrazněné harmonie, a vytvářejí tlustý, měkký zvuk. Typy 5 a 6 nabízejí divoké, agresivní zkreslení a pevným nástupem. Sudé typy zesilovačů mají větší presenci a rozsah než typy liché.

#### **❷ GAIN**

Upravuje vstupní úroveň aplikovanou na stupeň předzesilovače. Otáčením ve směru hodinových ručiček zvyšujete přebuzení.

## **❸ MASTER**

Upravuje výstupní úroveň z předzesilovače.

#### **❹ TREBLE/MIDDLE/BASS**

Tyto tři ovladače upravují zvukovou odezvu zesilovače frekvenčních pásem high, middle a low.

#### **❺ PRESENCE**

Lze jej použít pro zdůraznění vysokých frekvencí a harmonií.

#### **❻ OUTPUT**

Upravuje konečnou výstupní úroveň.

#### **LEAD**

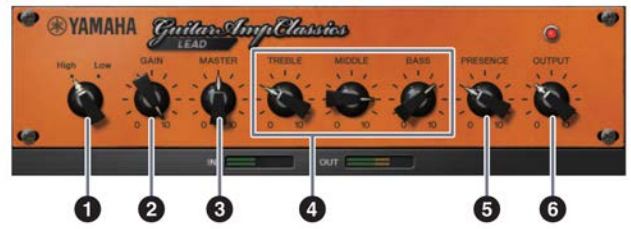

Tento typ zesilovače simuluje vysoko ziskový lampový zesilovač s bohatými harmoniemi. Je ideálně vhodný pro hru sólové kytary, která se důrazně prosadí v celkovém zvuku, ale lze jej také dobře použít pro ostrý doprovodný zvuk.

## **❶ High/Low**

Volí typ výstupu zesilovače. Nastavení [High] simuluje vysoko ziskovou lampu a umožňuje vytváření většího zkreslení.

## **❷ GAIN**

Upravuje vstupní úroveň aplikovanou na stupeň předzesilovače. Otáčením ve směru hodinových ručiček zvyšujete přebuzení.

#### **❸ MASTER**

Upravuje výstupní úroveň z předzesilovače.

#### **❹ TREBLE/MIDDLE/BASS**

Tyto tři ovladače upravují zvukovou odezvu zesilovače frekvenčních pásem high, middle a low.

#### **❺ PRESENCE**

Lze jej použít pro zdůraznění vysokých frekvencí a harmonií.

#### **❻ OUTPUT**

Upravuje konečnou výstupní úroveň.

#### **Použití ovladačů GAIN, MASTER a OUTPUT**

Zvukové charakteristiky zesilovačů DRIVE a LEAD lze upravit v širokém rozsahu pomocí ovladačů GAIN, MASTER a OUTPUT. GAIN upravuje úroveň signálu aplikovaného na stupeň předzesilovače a ovlivňuje tak množství vytvářeného zkreslení. MASTER upravuje výstupní úroveň ze stupně předzesilovače, která je zaslána do stupně výkonového zesilovače. Ovladače GAIN a MASTER mají velký vliv na výsledný zvuk, a ovladač MASTER je někdy třeba vytočit velmi vysoko, aby byl výkonový stupeň dostatečně vybuzený pro dosažení nejlepšího zvuku. Ovladač OUTPUT upravuje výstupní úroveň z modelovaného zesilovače bez ovlivnění zkreslení nebo zvuku a je vhodný pro úpravu hlasitosti kytary bez ovlivnění jiných aspektů zvuku.

# **Použití s počítačem**

# **Příklad propojení**

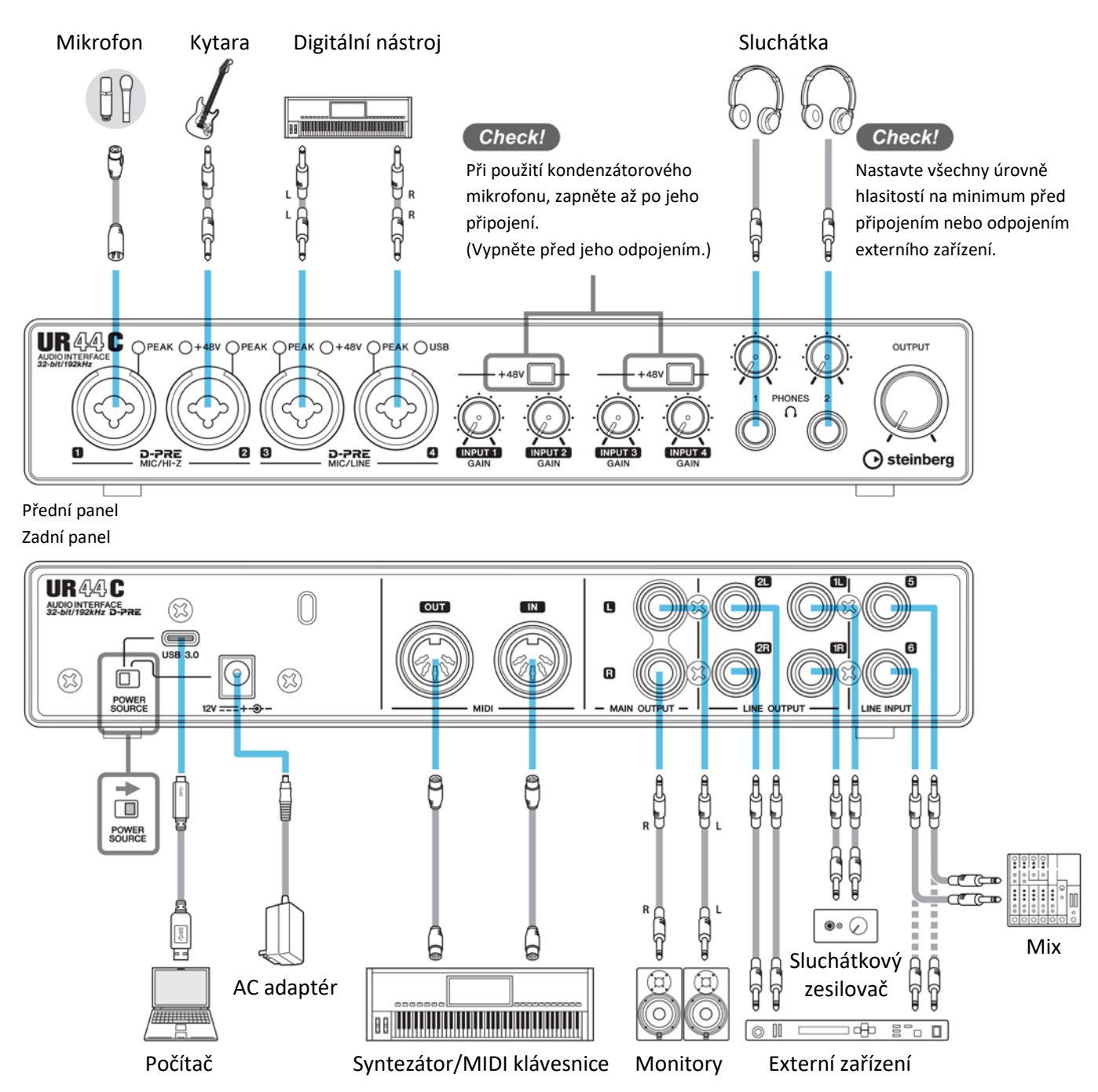

#### **Poznámka**

- Pro sběrnicové napájení budete potřebovat propojit konektor USB typ C s konektorem [USB 3.0] na počítači pomocí kabelu USB3.1 typ C/typ C.
- Typy konektorům na počítači, které lze použít pro připojení k zařízení, viz Typy konektorů počítače (strana 33).

# **Konfigurace nastavení Audio driveru v DAW softwaru**

#### **Programy série Cubase**

- **1. Ujistěte se, že jste vypnuli všechny aplikace.**
- **2. Zapněte UR44C.**
- **3. Ujistěte se, že svítí indikátor POWER.**
- **4. Klikněte dvakrát na ikonu Cubase na pracovní ploše.**
- **5. Když je zobrazeno okno [ASIO Driver Setup] během startu Cubase, potvrďte, že je zvolené zařízení, klikněte na [OK].**

#### **Poznámka**

Když je na počítači Mac zvoleno [Steinberg UR44C (High Precision)], Cubase bude drive používat exkluzivně. V tomto případě, [Steinberg UR44C] ostatní programy nemohou používat.

Nyní jsou audio nastavení hotová.

## **Programy jiné než Cubase**

- **1. Ujistěte se, že jste vypnuli všechny aplikace.**
- **2. Zapněte UR44C.**
- **3. Ujistěte se, že svítí indikátor POWER.**
- **4. Spusťte DAW software.**
- **5. Otevřete okno nastavení audio rozhraní.**
- **6. (Pouze Windows) Zvolte "ASIO Driver" pro nastavení audio driveru.**
- **7. Nastavte následovně.**

#### **Windows**

Nastavte [Yamaha Steinberg USB ASIO] pro nastavení ASIO driveru. **Mac** Nastavte UR44C pro nastavení audio rozhraní.

Nyní jsou audio nastavení hotová.

# **Nahrávání/přehrávání**

Tato kapitola vysvětluje jednoduché ovládání nahrávání při použití mikrofonu. Připojte mikrofon nebo elektrickou kytaru ke konektoru [MIC/HI-Z 1] podle obrázku na straně 23. Pokud používáte kondenzátorový mikrofon, zapněte fantomové napájení.

## **Programy série Cubase**

- **1. Spusťte DAW série Cubase a zobrazte okno [steinberg hub].**
- **2. Vyberte vzor [Empty] v [Recording] v okně [steinberg hub], pak klikněte na [Create].**
- **3. Zapněte Direct Monitoring takto.** [Studio] → [Studio Setup] → [Yamaha Steinberg USB ASIO] (Windows) nebo [Steinberg UR44C] (Mac)  $\rightarrow$  zvolte [Direct Monitoring]  $\rightarrow$  [OK]
- **4. Vraťte se do okna projektu a klikněte na [Project] → [Add Track] → [Audio] to display [Add Track].**
- **5. Nastavte [Audio Inputs] a [Configuration] na [Mono] a [Count] na [1], pak klikněte na [Add track] pro vytvoření jedné nové stopy.**

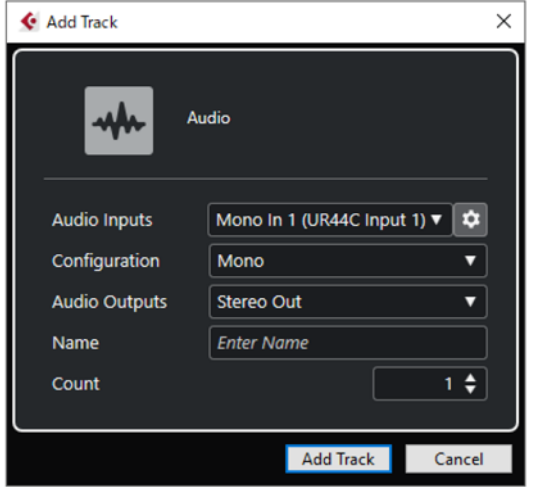

**6. Zkontrolujte, že indikátory audio stopy [Record Enable] a [Monitor] jsou zapnuté (svítí).**

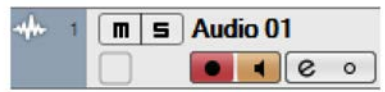

**7. Zatímco zpíváte do mikrofonu, upravte úroveň signálu mikrofonu pomocí ovladače [INPUT GAIN] na zařízení.**

**Nastavení optimální úrovně nahrávání** Ideální úroveň pro nahrávání dosáhnete nastavením ovladače [INPUT GAIN tak, že indikátor [PEAK] bliká červeně a jeho následném snížení dokud nepřestane blikat červeně.

- **8. Zatímco zpíváte do mikrofonu, upravte úroveň signálu vystupujícího na konektoru [PHONES].**
- **9. Klikněte na pro spuštění nahrávání.**

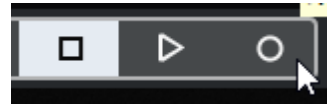

**10.Po dokončení nahrávání klikněte na [] pro zastavení.**

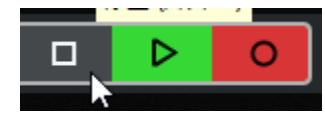

**11.Vypněte [Monitor] (tmavý) pro aktuálně nahranou audio stopu.**

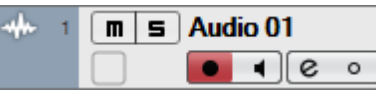

**12.Klikněte na pravítko pro nastavení kurzoru na místo, kde chcete zahájit přehrávání.**

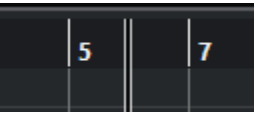

#### 13.Klikněte na **P** pro kontrolu nahrávky. Během přehrávání zvuku přes monitory upravte

úroveň výstupního signálu pomocí ovladače [OUTPUT LEVEL] na zařízení.

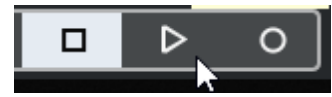

Nahrávání a přehrávání je nyní kompletní.

Detailní návod, jak používat programy série Cubase, viz jejich Uživatelský manuál.

## **Jiné programy než série Cubase**

- **1. Spusťte DAW software.**
- **2. Otevřete dspMixFx UR-C.** Návod jak otevřít dspMixFx UR-C, viz kapitola Jak otevřít okno, strana 8.
- **3. Upravte úroveň signálu mikrofonu pomocí ovladače [INPUT GAIN] na zařízení.**

**Nastavení optimální úrovně nahrávání** Nastavte ovladače [INPUT GAIN] tak, že indikátor [PEAK] krátce bliká při nejvyšší úrovni hlasitosti vstupu.

- **4. Zatímco zpíváte do mikrofonu, upravte úroveň signálu vystupujícího na konektoru [PHONES] na zařízení.**
- **5. Proveďte nastavení Channel Strip a REV-X v dspMixFx UR-C.**
- **6. Spusťte nahrávání v DAW softwaru.**
- **7. Po dokončení nahrávání jej zastavte.**
- **8. Přehrajte nahrávku a zkontrolujte ji.**

Návod jak používat programy DAW se dozvíte v jejich uživatelských manuálech.

## **Příklad propojení**

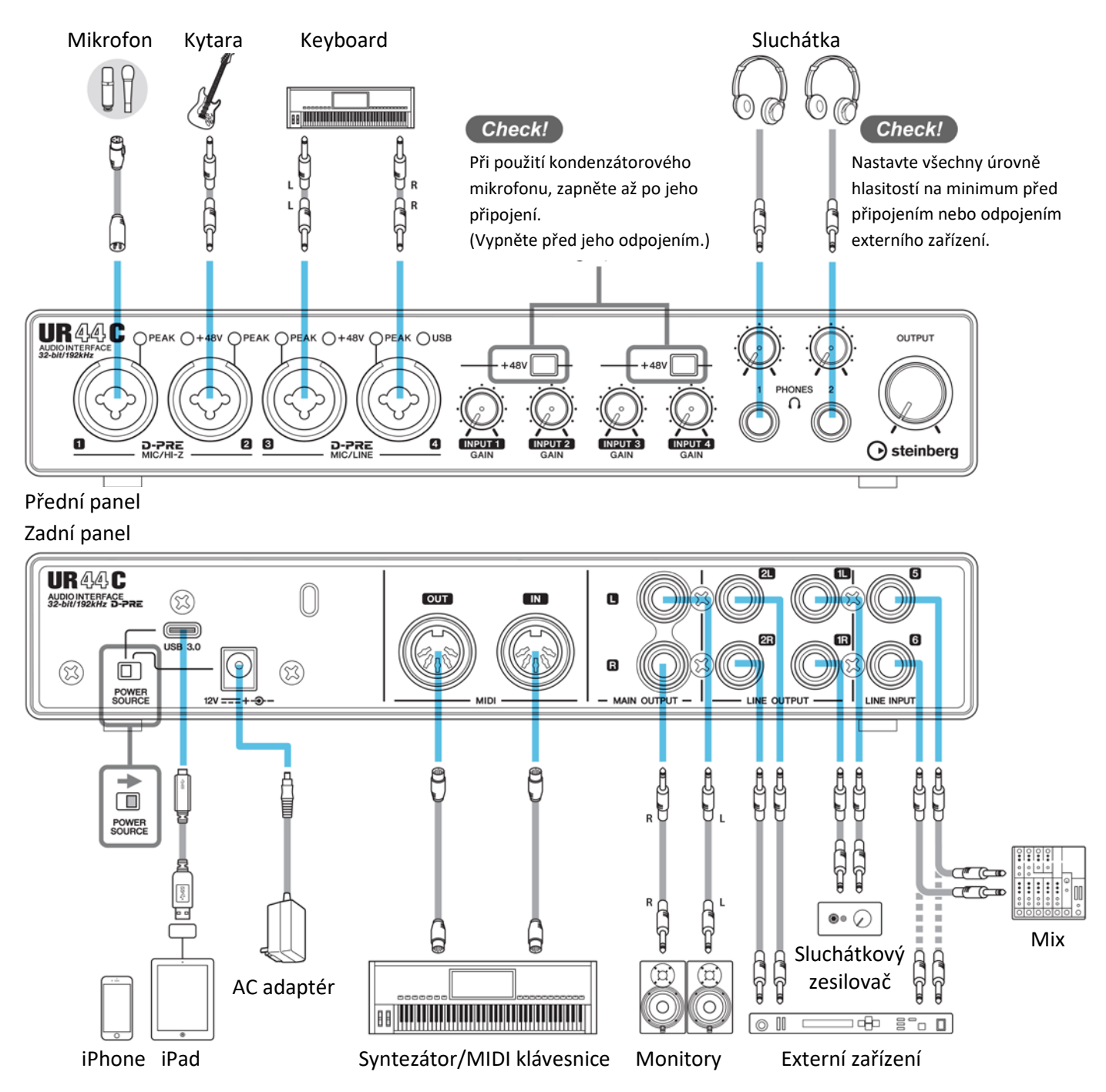

#### **Poznámka**

Pro propojení UR44C s iOS zařízením může být nutné Apple příslušenství. Detaily viz manuál UR44C Začínáme. iOS zařízení nelze používat pro sběrnicové napájení.

Pro aktuální informace o kompatibilních iOS zařízeních, viz stránky Steinberg uvedené níže:

<https://www.steinberg.net/>

# **Nahrávání/přehrávání**

Tato kapitola vysvětluje jednoduché ovládání nahrávání při použití mikrofonu. Připojte mikrofon nebo elektrickou kytaru ke konektoru [MIC/HI-Z 1] podle obrázku na straně 27. Pokud používáte kondenzátorový mikrofon, zapněte fantomové napájení pomocí přepínače [+48V].

Vysvětlení používá jako vzor aplikaci Cubasis (DAW aplikace).

#### **Poznámka**

iOS aplikace nemusí být ve vaší zemi podporována. Informujte se u svého Yamaha prodejce. Informace o aktuální verzi Cubasis, viz stránky Steinberg uvedené níže:

<https://www.steinberg.net/>

- **1. Spusťte Cubasis.**
- **2. Klikněte na záložku [MEDIA] vlevo nahoře.**

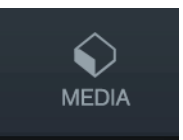

Na spodu obrazovky je umístěno tlačítko [Create New Project].

**Create New Project [Template]** 

- **3. Dvakrát klikněte na Project [Create New Project].**
- **4. Zadejte název projektu a klikněte na [OK] v okně [New project].**

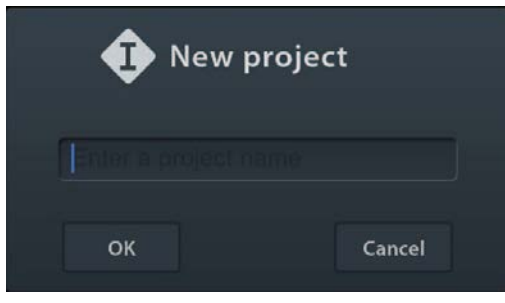

**5. Klikněte na [+ADD] na levé straně, pak na [AUDIO] pro přidání AUDIO stopy.**

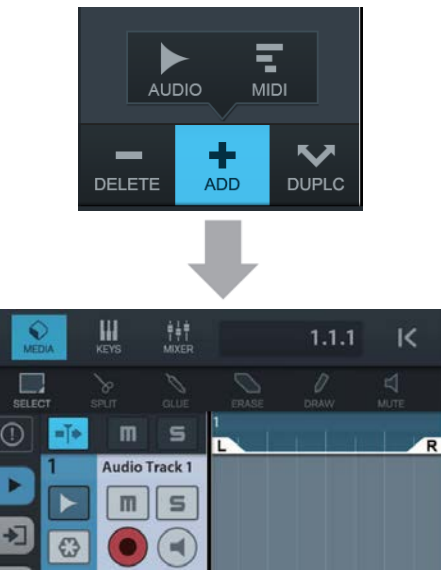

**6. Klikněte na zcela vlevo na obrazovce pro zobrazení menu stopy.**

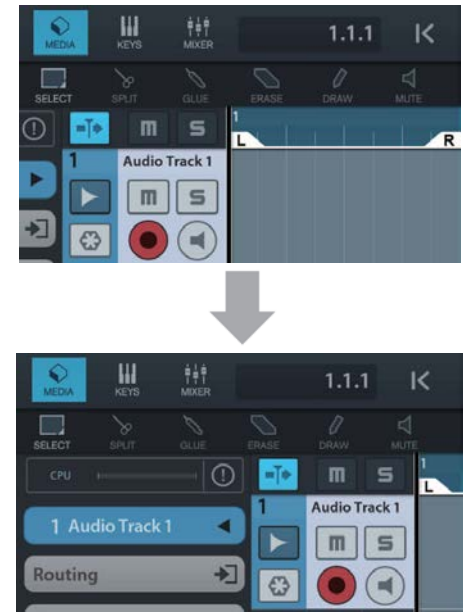

- **7.** Klikněte na **pro zobrazení detailního okna a nastavte vstupní sběrnici stopy kliknutím na číslo.**
- 8. Klikněte na **pro zapnutí monitorování (svítí).**
- **9. Upravte úroveň signálu mikrofonu pomocí ovladače [INPUT 1 GAIN] na zařízení.**

#### **Nastavení optimální úrovně nahrávání**

Ideální úroveň pro nahrávání dosáhnete nastavením ovladače [INPUT GAIN] tak, že indikátor [PEAK] bliká krátce při nejvyšší úrovni hlasitosti.

**10.Zatímco zpíváte do mikrofonu, upravte úroveň signálu vystupujícího na konektoru [PHONES].**

**11.Klikněte na [●] pro spuštění nahrávání.**

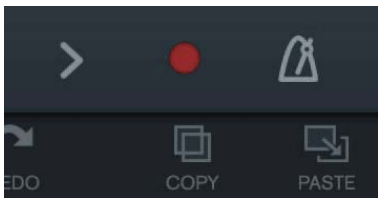

**12.Klikněte na [>] pro zastavení nahrávání.**

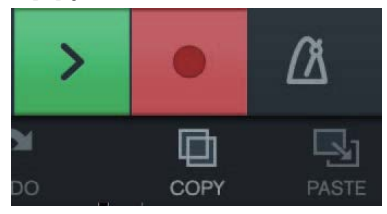

**13.Klikněte na pravítko pro nastavení kurzoru na místo, kde chcete zahájit přehrávání.**

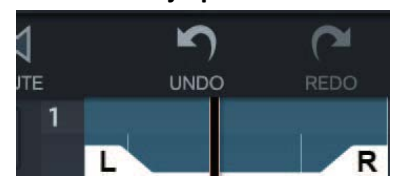

Můžete také kliknout na K pro návrat na začátek nahrávky.

**14.Klikněte na [>] pro přehrání nahrávky.**

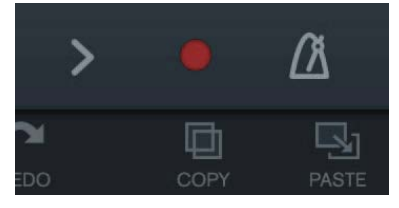

**dspMixFx (pro iOS zařízení)**

Z vašeho iOS zařízení můžete pohodlně ovládat vestavěný DSP mix a DSP efekty pomocí dspMixFx pro iOS zařízení. Detaily o dspMixFx pro iOS zařízení, viz webové stránky Steingerg níže. <http://www.steinberg.net/>

# **Indikátor [POWER] nesvítí**

#### • **Je napájecí adaptér správně připojen?**

Indikátor napájení se nerozsvítí, pokud není zařízení napájeno. Přečtěte si návod "Začínáme" pro připojení napájecího adaptéru k zařízení.

#### • **Je správně nastaven přepínač [POWER SOURCE]?**

Indikátor napájení se nerozsvítí, pokud není zařízení napájeno. Nastavte přepínač [POWER SOURCE] do polohy [12V DC] při použití napájecího adaptéru nebo do polohy [USB 3.0] při napájení ze sběrnice (pouze počítač).

## **Indikátor [POWER] nesvítí, ale bliká**

- **Je problém s napájením?** Indikátor bliká, pokud není napájení dostatečné. Nastavte přepínač [POWER SOURCE] do polohy [12V DC] a použijte napájecí adaptér.
- **Ujistěte se, jestli je použit správný USB kabel.**

Propojte USB typ-C konektor s počítačem s konektorem [USB 3.0] pomocí kabelu USB 3.1 typ-C / typ-C (prodáván samostatně). Pro konektory USB 3.0 u počítačů, které nejsou vybaveny konektorem USB typ-C, použijte adaptér.

## **Indikátor [USB] bliká**

• **Je správně nainstalován TOOLS for UR-C (pouze počítač)** Indikátor bliká, pokud není zařízení počítačem nebo iOS zařízením správně rozpoznáno. Viz návod "Začínáme" pro správnou instalaci TOOLS for UR-C.

## **Není zvuk**

- **Je správně nainstalován TOOLS for UR-C (pouze počítač)** Viz návod "Začínáme" pro správnou instalaci TOOLS for UR-C.
- **Ujistěte se, že je použit správný USB kabel** Ujistěte se, že používáte dodaný USB kabel.
- **Jsou ovladače hlasitosti zařízení správně nastaveny?** Zkontrolujte úrovně ovladačů [OUTPUT] a [PHONES].
- **Jsou mikrofon a monitory správně připojeny k zařízení?** Více informací o připojení najdete v kapitole Příklady připojení (strana 23, 27).
- **Jsou správně provedena nastavení audio driveru v DAW softwaru?** Více informací o připojení najdete v kapitole Konfigurace nastavení Audio driveru v DAW softwaru (strana 24).

## **Není zvuk**

#### • **Jsou správně provedena nastavení ASIO driveru v programu série Cubase?**

Z menu Cubase otevřete [Studio] → [Studio Setup] →[VST Audio System], pak se ujistěte, že jsou zvoleny [Yamaha Steinberg USB ASIO] (Windows) nebo [Steinberg UR44C] (Mac) v [ASIO Driver].

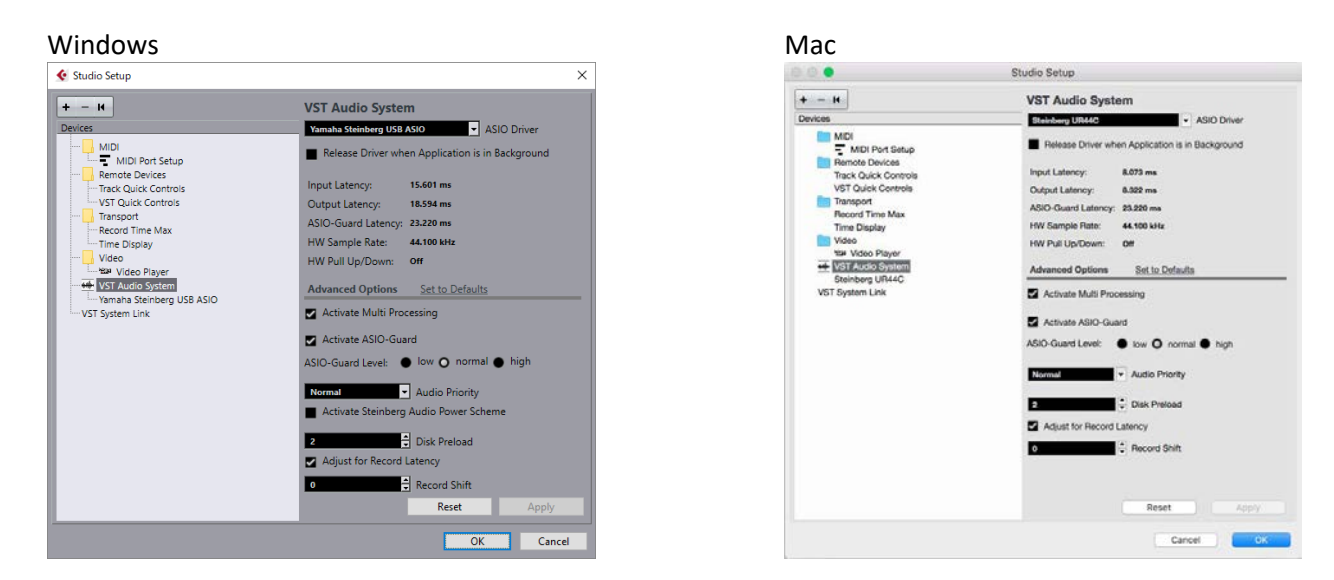

- **Bylo zařízení spuštěno ještě před zapnutím DAW softwaru?** Před spuštěním DAW softwaru připojte zařízení k počítači a zapněte jej.
- **Je správně nastaveno směrování vstupů a výstupů?** Viz kapitola "Nahrávání/přehrávání" (strana 25) pro kontrolu směrování vstupů/výstupů v DAW.
- **Je zapnutý monitorovací reprobox?** Ujistěte se, že je monitorovací reprobox zapnutý.
- **Není velikost mezipaměti nastavena příliš nízko?** Zvyšte velikost mezipaměti oproti aktuálnímu nastavení; viz kapitola "Yamaha Steinberg USB Driver" (strana 6).
- **Je zobrazena chybová hláška "Audio Format is Unmixable"? (pouze Mac)** Chybová zpráva "Audio Format is Unmixable" je zobrazena na ovládacím panelu Yamaha Steinberg USB. Klikněte na [Revert to Mixable] pro řešení chyby.

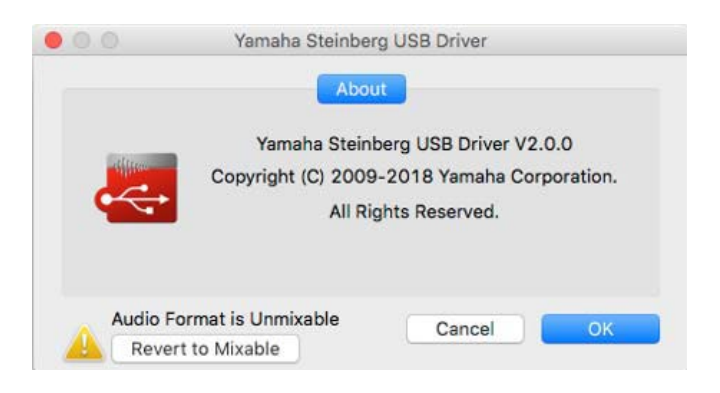

## **Nezvyklý zvuk (šum, přerušování nebo zkreslení)**

• **Splňuje váš počítač minimální požadavky systému?** Ujistěte se o aktuálních minimálních požadavcích na systém na webových stránkách Steinberg. <http://www.steinberg.net/>

#### • **Je správně nastaven USB režim?**

V závislosti na USB host ovladači na vašem počítači může docházet k výpadkům zvuku při použití režimu SuperSpeed (USB 3.1 Gen1). V tomto případě prosíme, nastavte režim HighSpeed (USB 2.0) na ovládacím panelu Yamaha Steinberg USB driveru.

#### • **Nahráváte nebo přehráváte dlouhé nepřerušované úseky audia?**

Možnosti zpracování audio dat u vašeho počítače závisí na mnoha faktorech včetně rychlosti procesoru a přístupu k externím zařízením. Snižte počet audio stop a zkontrolujte zvuk.

#### • **Jsou k zařízení mikrofony správně připojeny?**

Připojte mikrofon k zařízení pomocí XLR konektoru. Pokud používáte pro připojení konektor phone, nemusí být hlasitost dostatečná.

#### • **Je správně nastavena funkce Loopback?**

Pokud funkci Loopback nechcete používat, vypněte přepínač Set Enable Loopback. Návod, viz kapitola "Nastavení Windows" (strana 11).

#### • **Je zobrazena chybová hláška "Audio Format is Unmixable"? (pouze Mac)**

Chybová zpráva "Audio Format is Unmixable" je zobrazena na ovládacím panelu Yamaha Steinberg USB. Klikněte na [Revert to Mixable] pro řešení chyby.

Pro aktuální informace o podpoře, viz webové stránky Steinberg níže. <http://www.steinberg.net/>

## **Omezení při použití efektů**

V UR44C je dostupných šest Channel stripů a dva Guitar Amp Classics.

Současné použití Channel Stripu a Guitar Amp Classics je možné, protože jsou k dispozici dva sloty pro vložení efektů na jednotlivé vstupní kanály.

Nicméně, platí následující omezení

- Dva Channel Stripy a dva Guitar Amp Classics nelze použít na stejném kanálu.
- Dva Guitar Amp Classics nelze použít na stejném kanálu.
- Guitar Amp Classics nelze použít na stereo kanálu.
- Guitar Amp Classics nelze použít, pokud je vzorkovací frekvence nastavena na 176,4 kHz nebo 192 kHz.

## **Typy počítačových konektorů**

#### **USB 3.0 Type A**

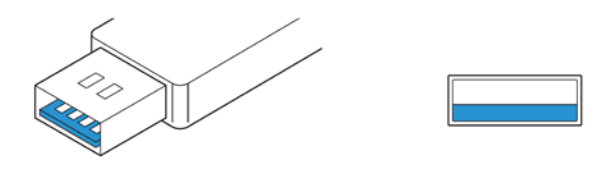

**USB 2.0 Type A**

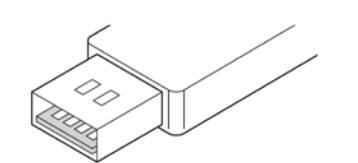

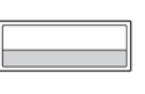

Při připojení zařízení ke konektoru USB 3.0/2.0 typ A na počítači, budete potřebovat dodaný USB kabel a napájecí adaptér.

#### **USB 3.1 Type C**

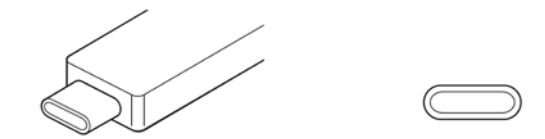

Při připojení zařízení ke konektoru USB 3.1 typ C, budete potřebovat samostatně prodávaný USB 3.1 typ C / typ C. V tomto případě lze využít napájení ze sběrnice.

# **Tok signálu**

Následující tabulka zobrazuje tok signálu v zařízení.

#### **Poznámka**

- V tabulce nejsou zahrnuty ovladače zařízení, jako například [INPUT GAIN] nebo [OUTPUT].
- Pro konfiguraci jednotlivých parametrů použijte "dspMixFx UR-C" (strana 8) nebo Oken určených pro Cubase sérii (strana 13).
- Uvědomte si prosím, že nemůžete použít vestavěný Channel Strip a Guitar Amp Classics, když je vzorkovací frekvence nastavena na 176,4kHz nebo 192kHz.

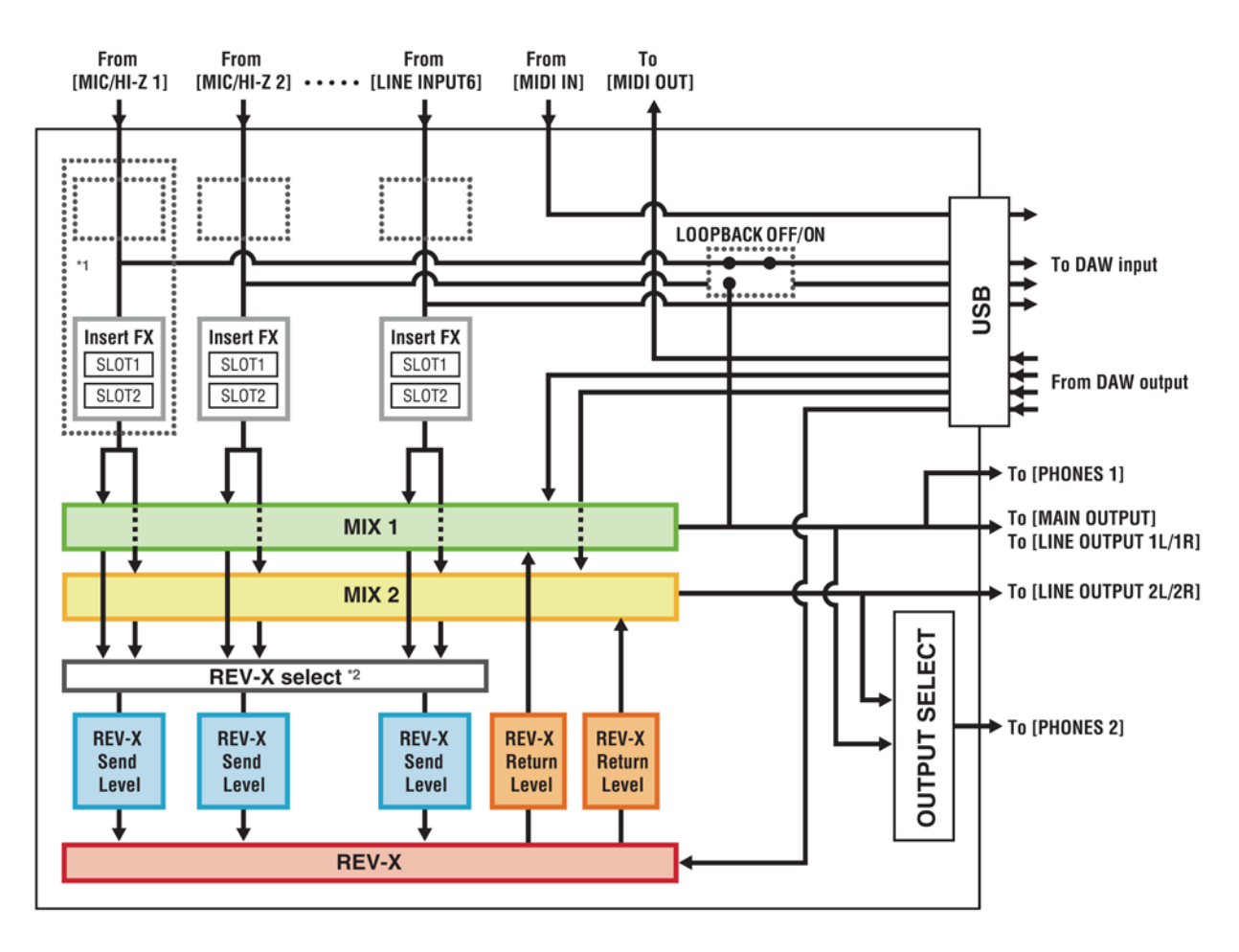

\*1 Následující tabulka zobrazuje umístění vložení efektu

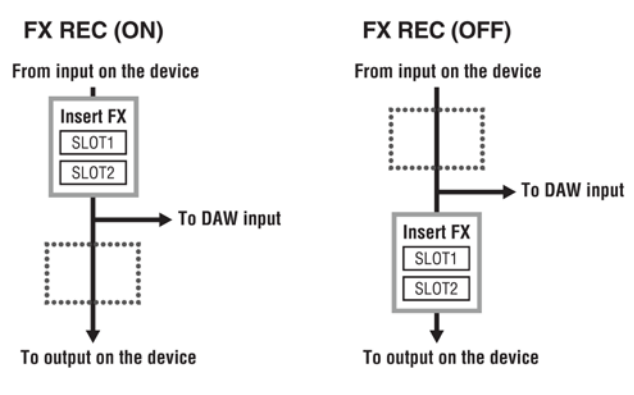

- Nastavte FX REC ON, když nahráváte signál zpracovaný DSP efektem v DAW softwaru.
- Nastavte FX REC OFF, když nahráváte signál nezpracovaný DSP efektem v DAW softwaru.

\*2 Toto můžete zapnout buď pro MIX 1 nebo MIX 2.

# **Bloková schémata**

## 44.1kHz, 48kHz, 88.2kHz, 96kHz

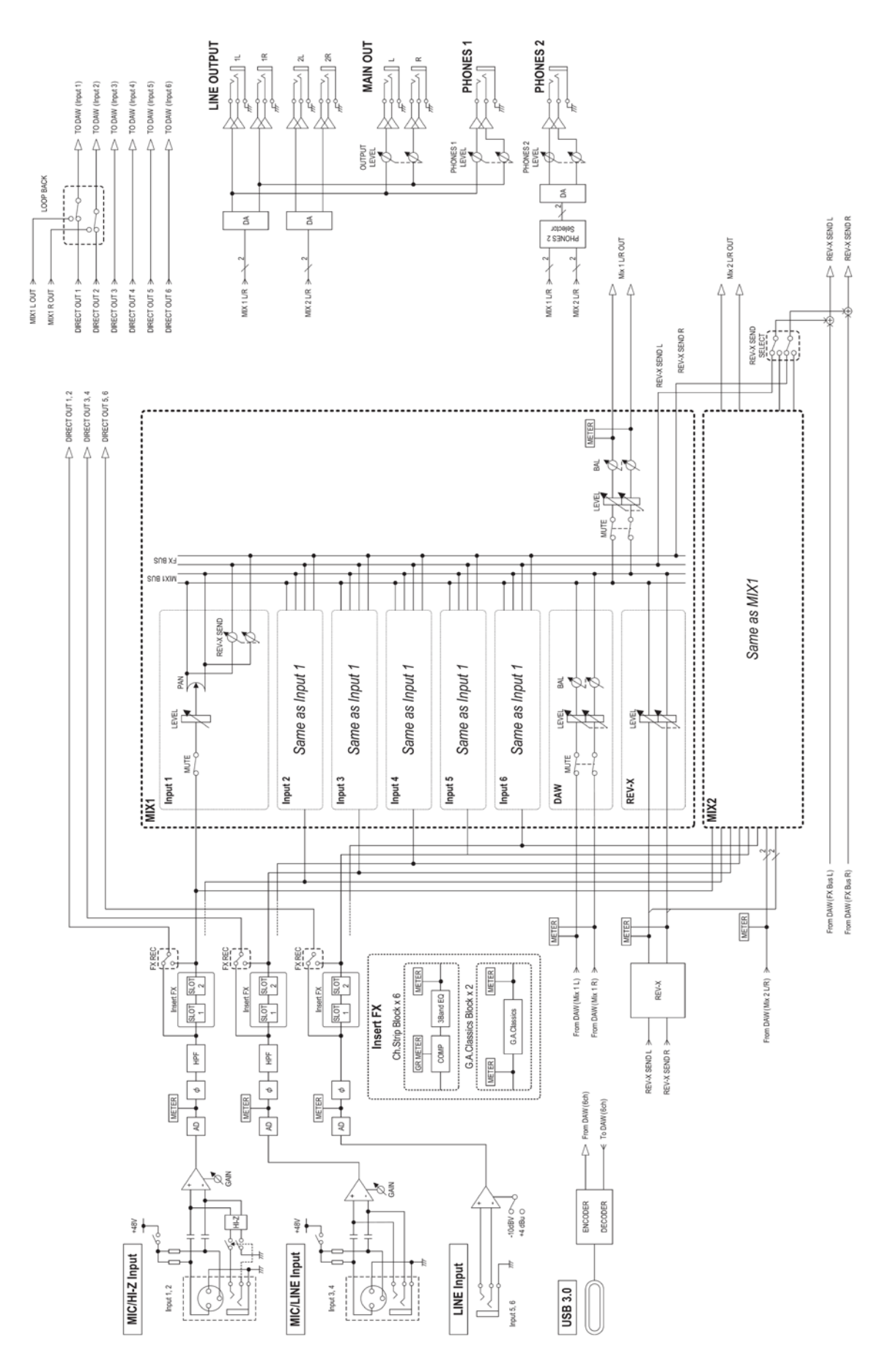

## 176.4kHz, 192kHz

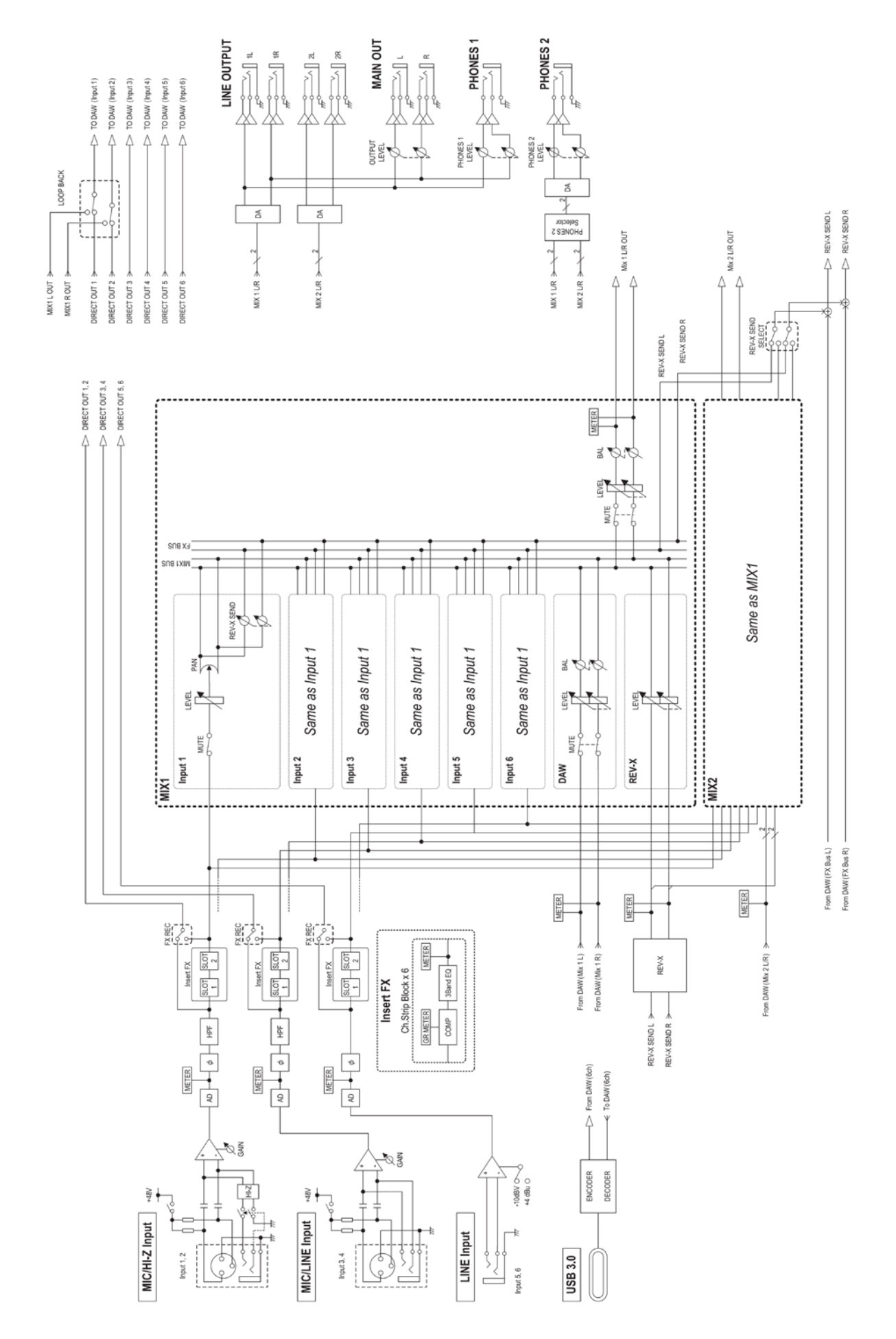

# **Technické specifikace**

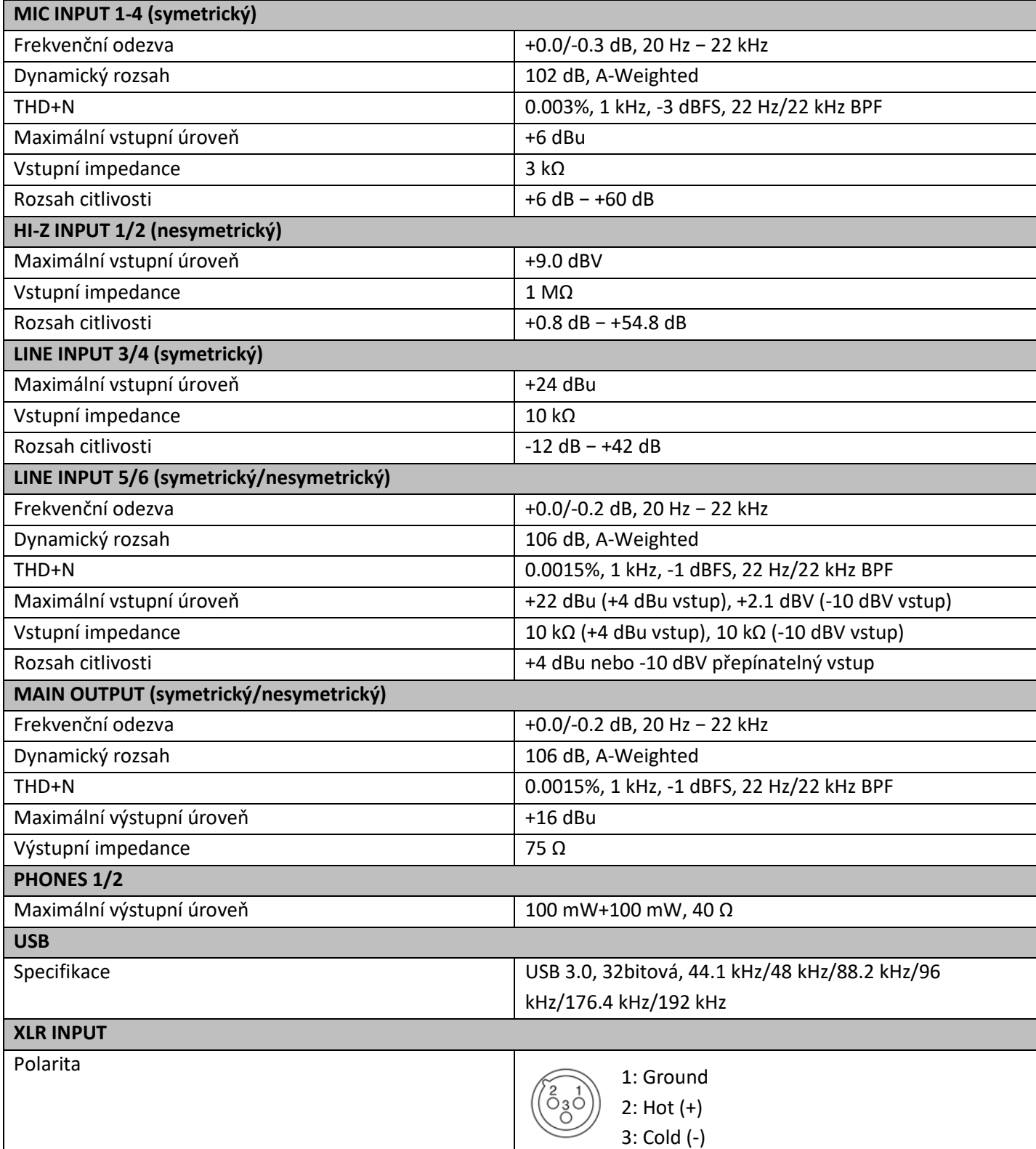

## **Obecné specifikace**

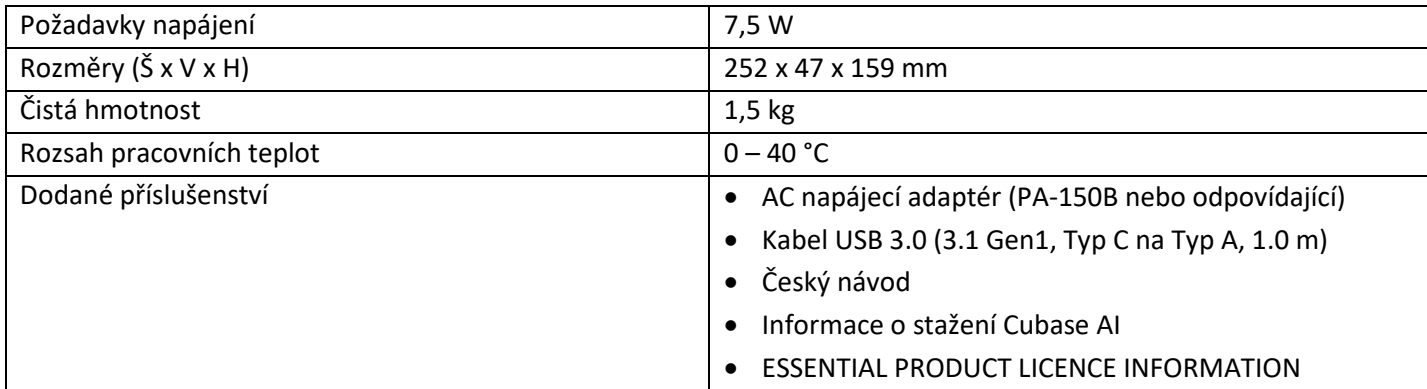

Obsah tohoto manuálu je platný pro specifikace platné v době jeho vydání. Pro získání aktuálního manuálu navštivte stránky Steinberg pro jeho stažení.

## **Odinstalování TOOLS for UR-C**

Pro odinstalování softwaru musíte postupně odstranit tento software:

- Yamaha Steinberg USB driver
- Steinberg UR-C aplikace
- Basic FX Suite

Řiďte se těmito pokyny pro odinstalování TOOLS for UR-C.

#### **Windows**

- **1. Odpojte od počítače všechna USB zařízení kromě myši a klávesnice.**
- **2. Spusťte počítač a přihlaste se jako Administrátor.** Ukončete všechny běžící aplikace a zavřete všechna otevřená okna.
- **3. Otevřete okno pro odinstalování takto.** Zvolte "Ovládací panel"  $\rightarrow$  "Odinstalovat program" pro zobrazení panelu "Odinstalovat nebo změnit program".
- **4. Ze seznamu vyberte software pro odinstalování.**
	- Yamaha Steinberg USB driver
	- Steinberg UR-C aplikaci
	- Basic FX Suite
- **5. Klikněte na [Odinstalovat] / [Odinstalovat / Změnit].**

Když se objeví okno "User Account Control", klikněte na "Pokračovat" nebo "Ano".

**6. Řiďte se pokyny na obrazovce pro odstranění softwaru.**

Opakujte kroky 4 až 6 pro odinstalování zbývajícího softwaru, který jste ještě nezvolili.

Nyní je TOOLS for UR-C odinstalován.

#### **Mac**

- **1. Odpojte od počítače všechna USB zařízení kromě myši a klávesnice.**
- **2. Spusťte počítač a přihlaste se jako Administrátor.** Ukončete všechny běžící aplikace a zavřete všechna otevřená okna.
- **3. Rozbalte předem stažené TOOLS for UR-C.**

#### **4. Dvakrát klikněte na tyto soubory.**

- 1. Yamaha Steinberg USB driver
- 2. Steinberg UR-C aplikaci
- 3. Basic FX Suite
- **5. Klikněte na [Run] poté, co se objeví zpráva "Welcome to the \*\*\* uninstaller".**

\*\*\* odpovídá názvu softwaru. Řiďte se pokyny na obrazovce pro odstranění softwaru.

- **6. Po dokončení odinstalování se objeví okno "Uninstall completed". Klikněte na [Restart] nebo [Close].**
- **7. Poté co se objeví zpráva s dotazem na restart, klikněte na [Restart].**

Opakujte kroky 4 až 7 pro odinstalování zbývajícího softwaru, který jste ještě nezvolili.

Nyní je TOOLS for UR-C odinstalován.

Steinberg webové stránky http://www.steinberg.net

Manual Development Group © 2019 Yamaha Corporation Publikováno 08/2019 MW-A2